## 令和6年度埼玉県公立高等学校入学者選抜

Processo Seletivo de Escolas Públicas de Ensino Médio de Saitama 2024

# 県立高等学校 電子出願の利用の手引き

Manual de utilização do sistema de inscrição eletrônica de escolas públicas provinciais de ensino médio de Saitama

## 埼玉県教育委員会

Secretaria de Educação de Saitama

#### Ⅰ ID の登録方法 **Como registrar seu ID**

(1)「ログイン画面」にある「はじめての方はこちら」からメールアドレス登録画面に移動します。

(1) Clique no botão de cadastro (azul) na página do login para ser redirecionado(a) à página de registro de email.

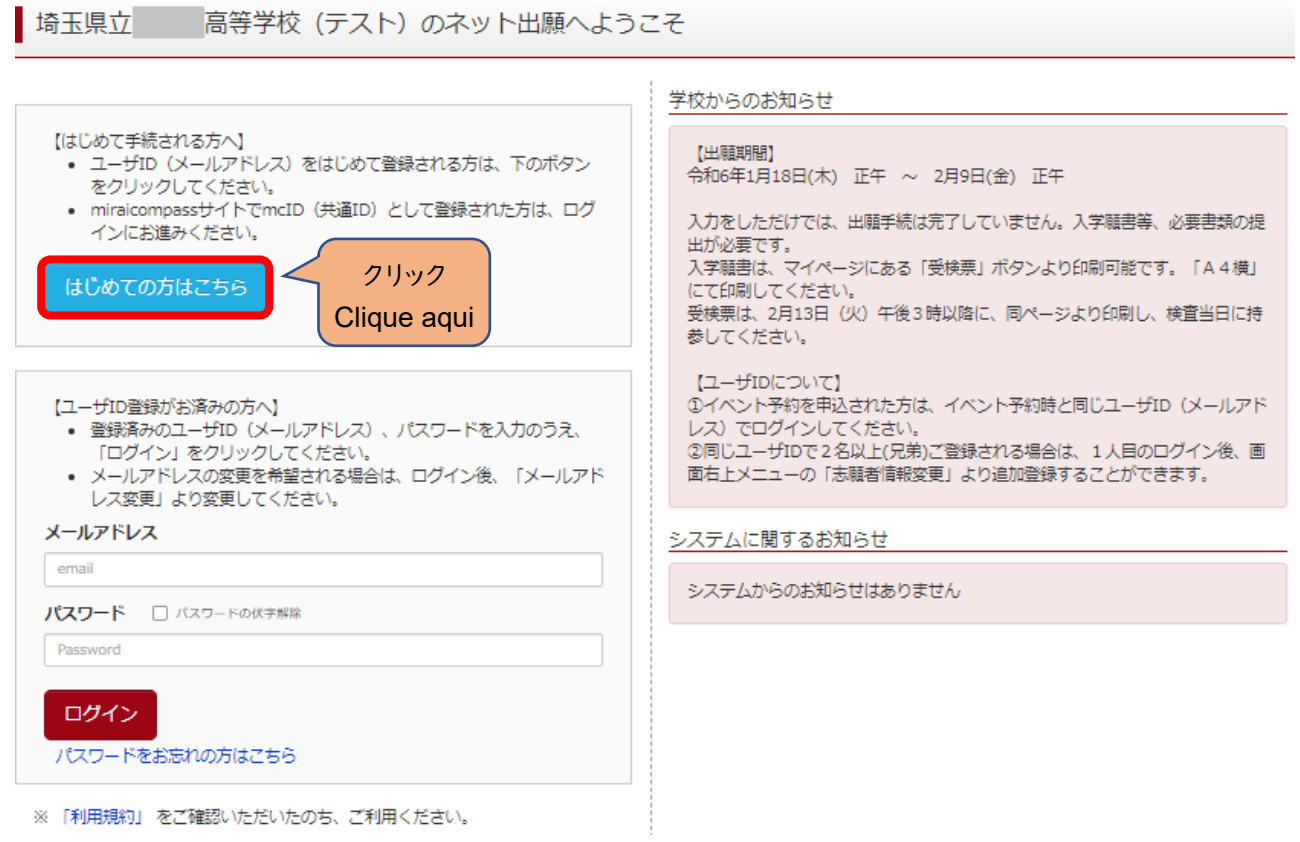

- (2)ログイン ID として使用するメールアドレスを入力し、「送信ボダン」をクリックします。
	- 登録されたメールアドレスの ID 登録用の確認コード6桁の数字がメール送信されます。 メールの受信拒否がされていないか、御確認ください。
- (2) Insira seu endereço de email e clique em "enviar". Um código de verificação de 6 dígitos será enviado automaticamente. Confira se o email não foi bloqueado ou movido para a caixa de spam.

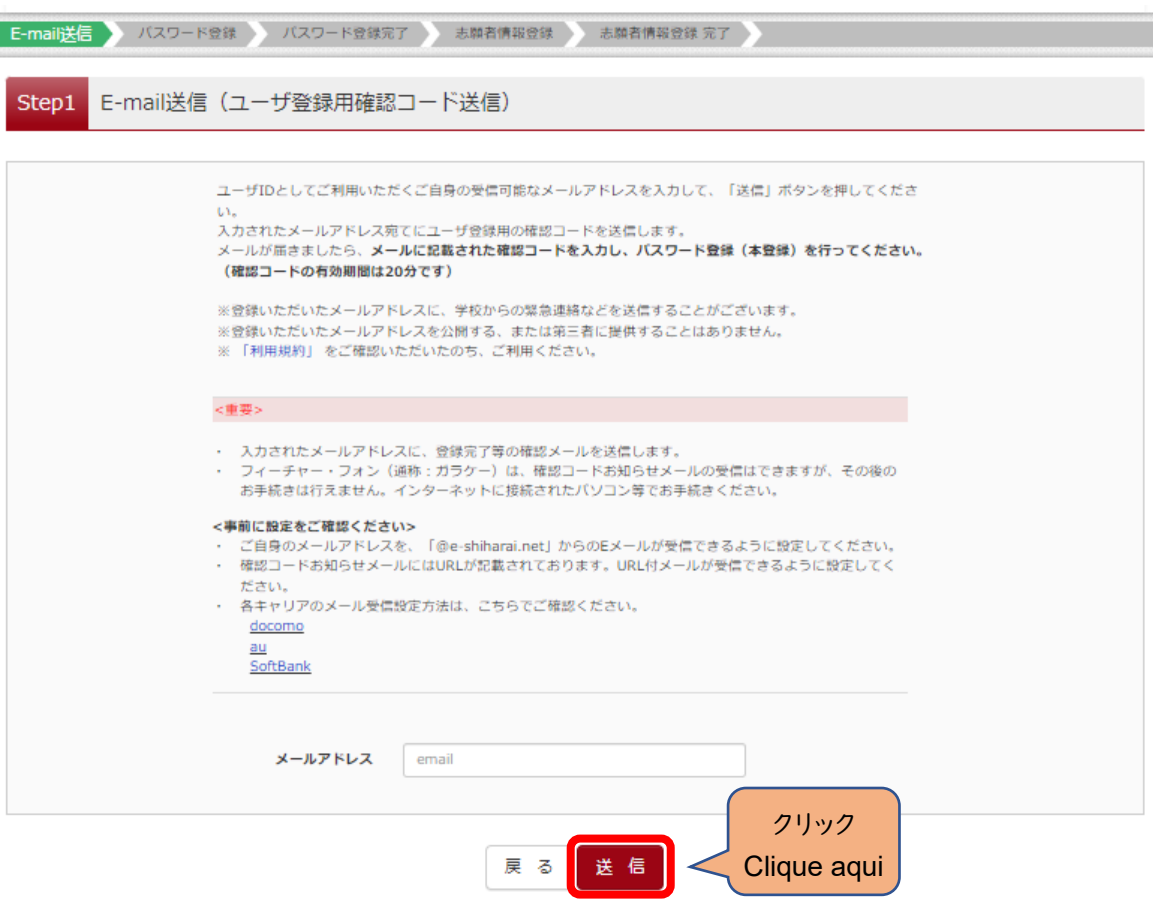

- (3)送信されてきたメールを表示し、メール本文内の確認コード及びパスワードなどの必要情報を入力の上、「送信ボタ ン」をクリックしてください。
- (3) Após receber o email, insira o código de verificação e as outras informações necessárias, e clique em "registrar".

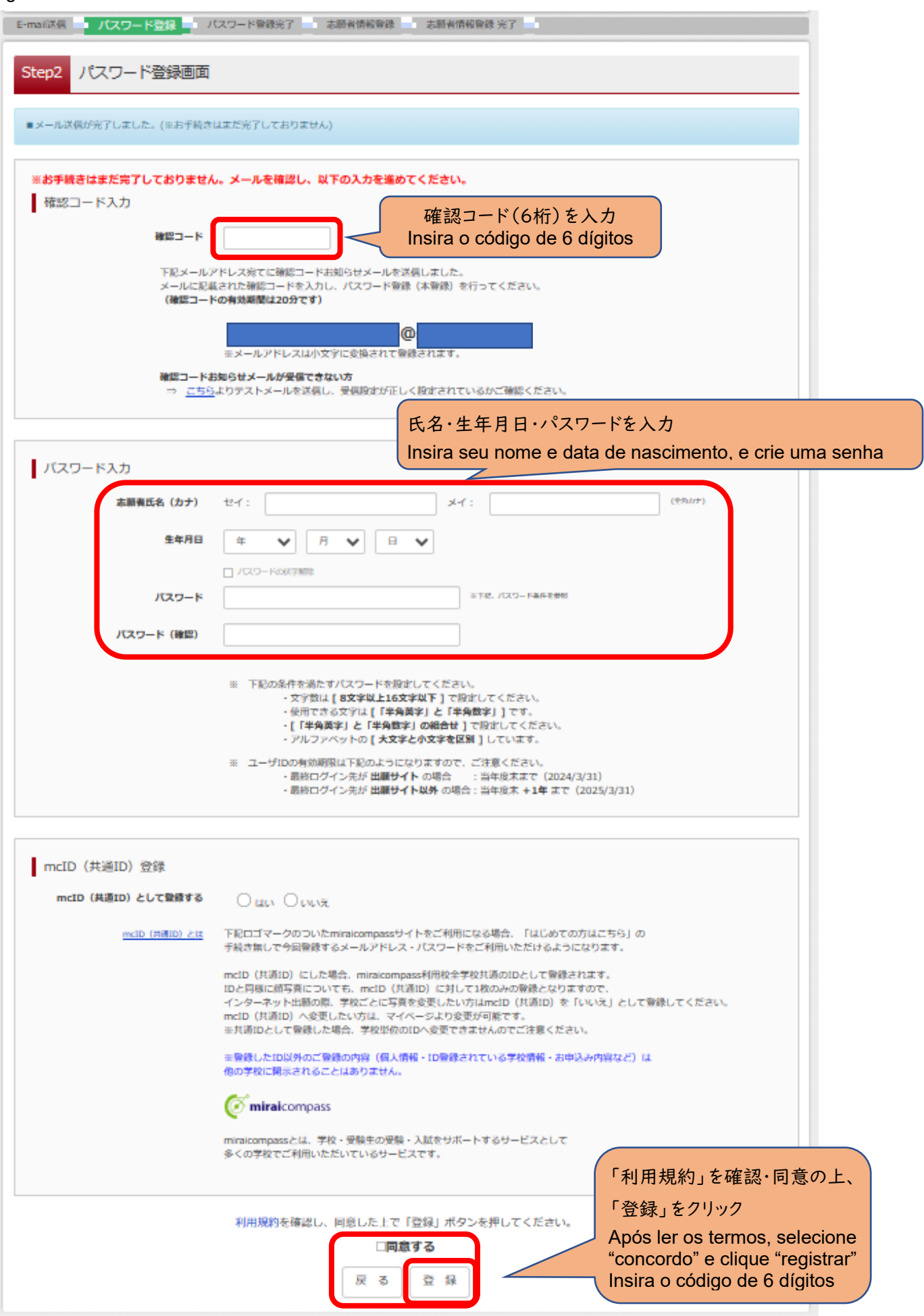

(4)「パスワード登録完了」のメッセージが表示されましたら、ID 登録完了となります。

「ログインへ」をクリックしログイン画面に移動します。

(4) Após aparecer a mensagem de "senha registrada com sucesso", o registro do seu ID terá sido concluído. Clique no botão "login" para ser redirecionado para a página de login.

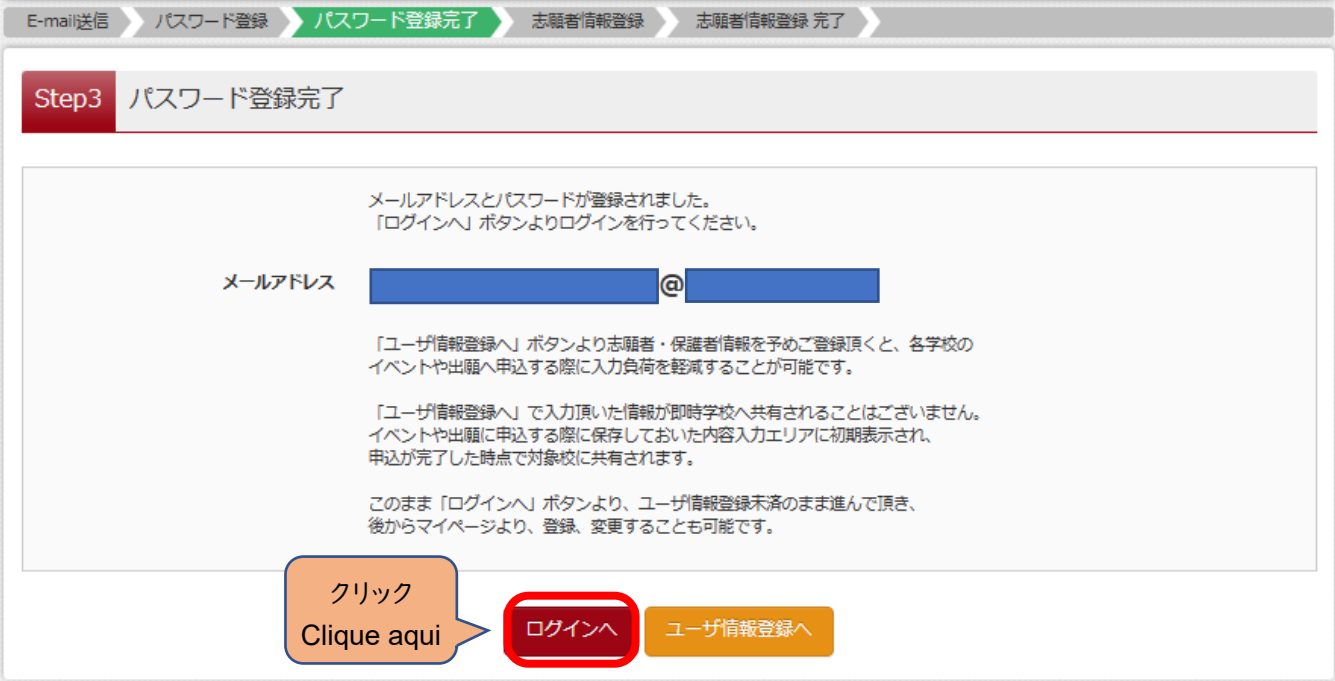

#### Ⅱ 出願手続の方法 **Como fazer a inscrição**

(1)「ログイン画面」で登録されたメールアドレス、パスワードを入力し、「ログイン」ボタンをクリックしてください。マイペー

ジが表示されます。

(1) Insira o endereço de email com o qual fez o registro e sua senha, e clique em "login". A página do seu perfil será carregada.

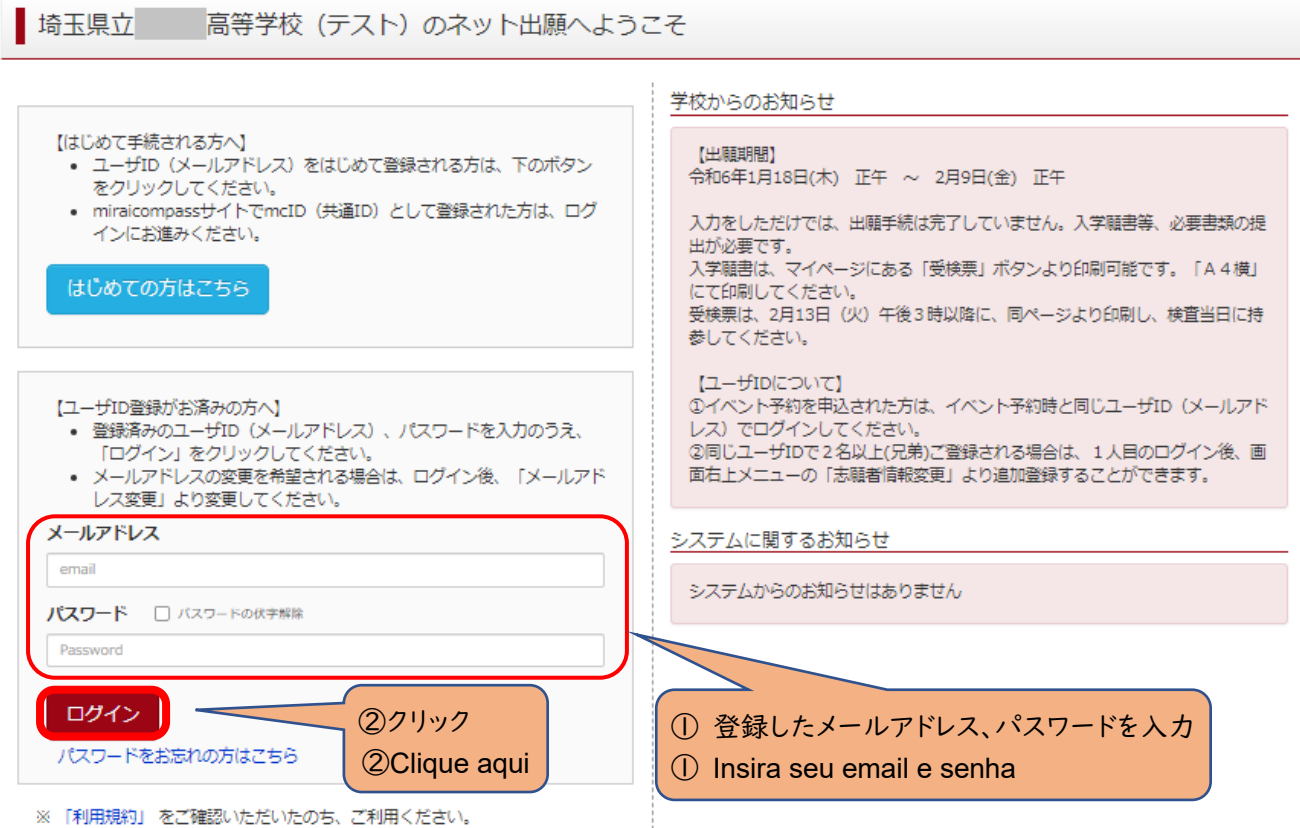

- (2)ログイン後の画面で出願する志願者を選択してください。
- (2) Ao fazer o login, selecione o candidato que fará a inscrição.

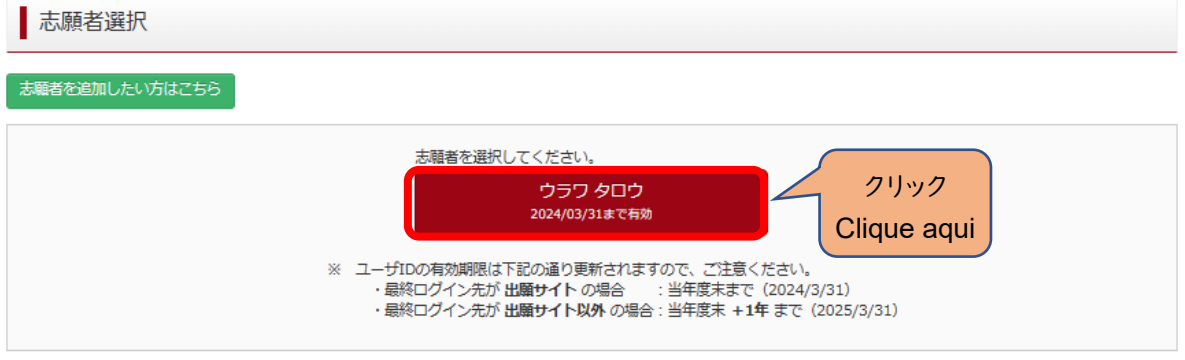

※兄弟がいる場合など志願者を追加するときは、「志願者を追加したい方はこちら」をクリックしてください。

\*Se você tiver irmãos e quiser adicionar mais candidatos, clique no botão verde "adicionar candidato".

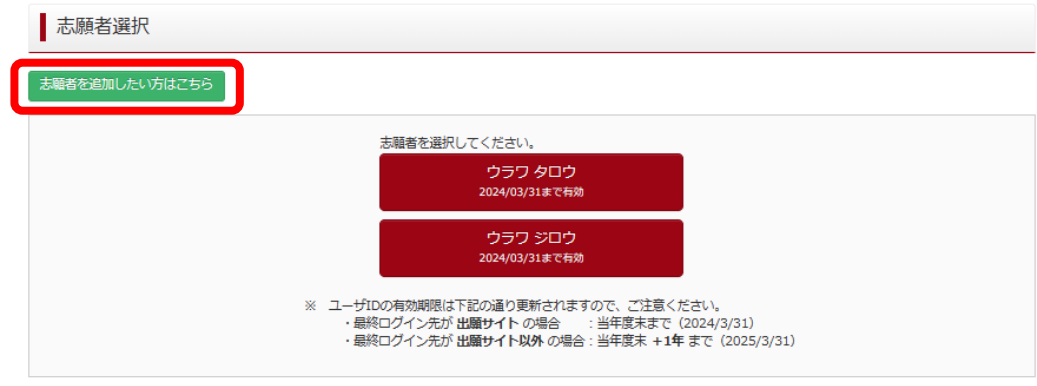

(3)マイページから新規申込手続きへと進み、出願手続を行ってください。

(3) Após selecionar o candidato, clique em "fazer nova inscrição" e inicie o procedimento.

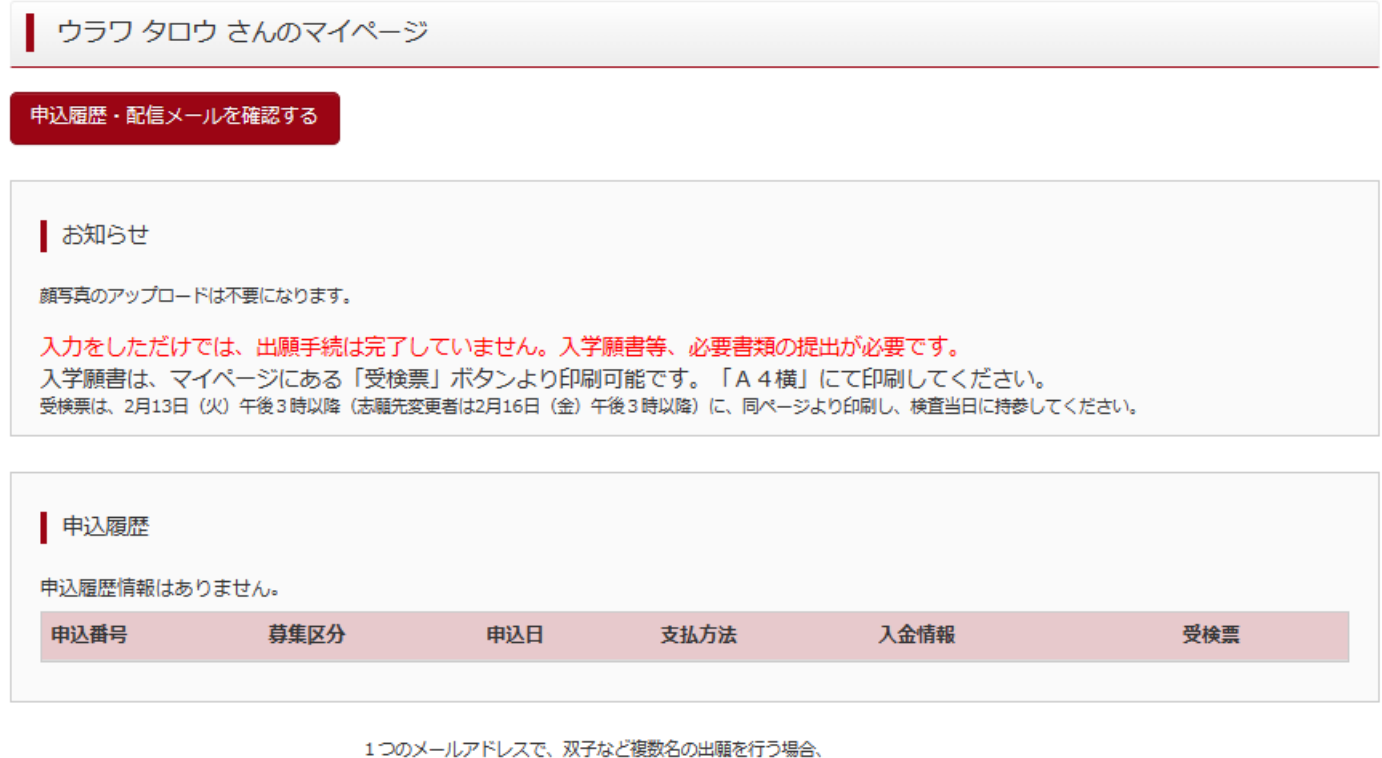

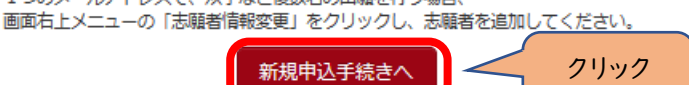

Clique aqui

(4)入試区分を選択し、「次へ」をクリックしてください。

〇【全日制】、【定時制】の区分の選択を間違えないよう、注意してください。

- 〇「帰国生徒特別選抜」「外国人特別選抜」による募集を希望する志願者は、ここであてはまる区分を選択してください。 ※「不登校の生徒などを対象とした特別な選抜」「定時制の課程における特別募集」「学力検査等の際配慮を要する
	- 措置」の希望に関しては、次ページ以降で確認します。
- (4) Selecione o tipo de inscrição que deseja e clique em "próximo".
- 〇 Há opções de cursos integrais (*zen'nichi-sei*) e de turnos (*teiji-sei*). Cuidado para não selecionar a opção errada.

〇 O candidato que deseja se inscrever através da "seleção especial para alunos retornando do exterior" ou "seleção especial para alunos estrangeiros" deverá selecionar a opção desejada aqui.

\*As opções de "seleção especial para alunos com baixa frequência escolar", "seleção especial para cursos de turnos" e "pedido de consideração especial no exame de avaliação" estão disponíveis na próxima página.

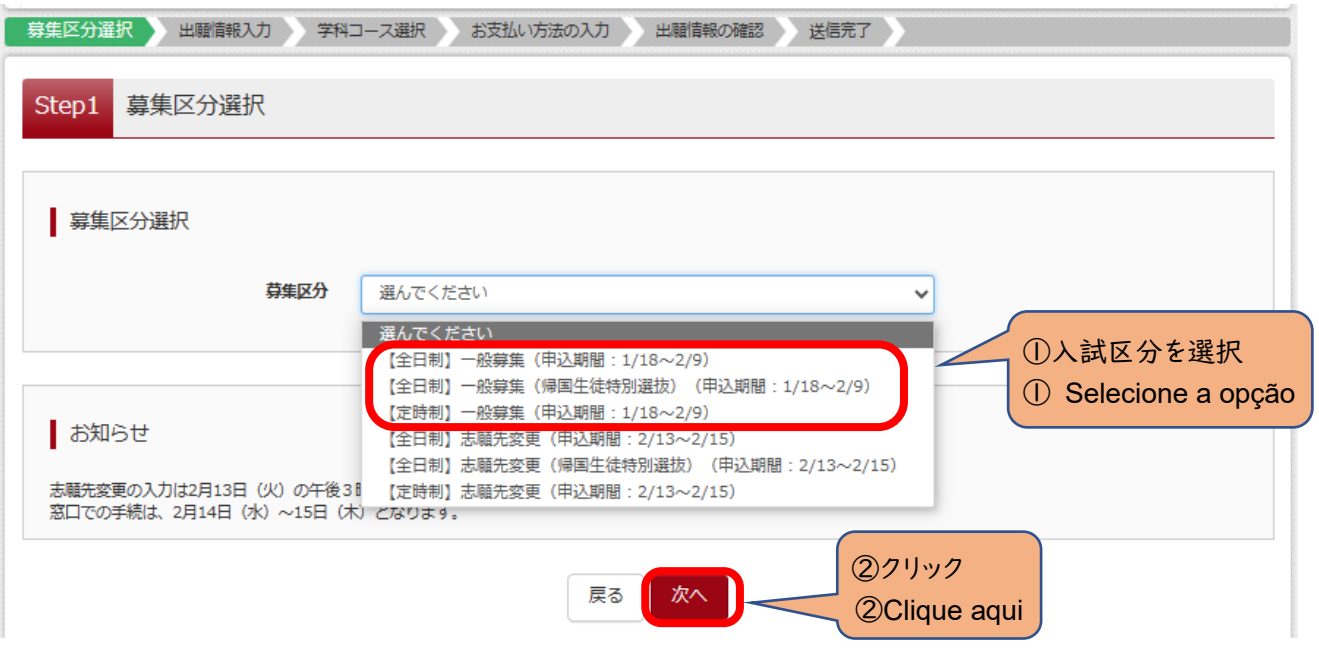

- (5)規約画面の内容を確認し、下までスクロールし、「同意して次へ」をクリックしてください。
- (5) Confira os termos e clique em "concordo e próximo".

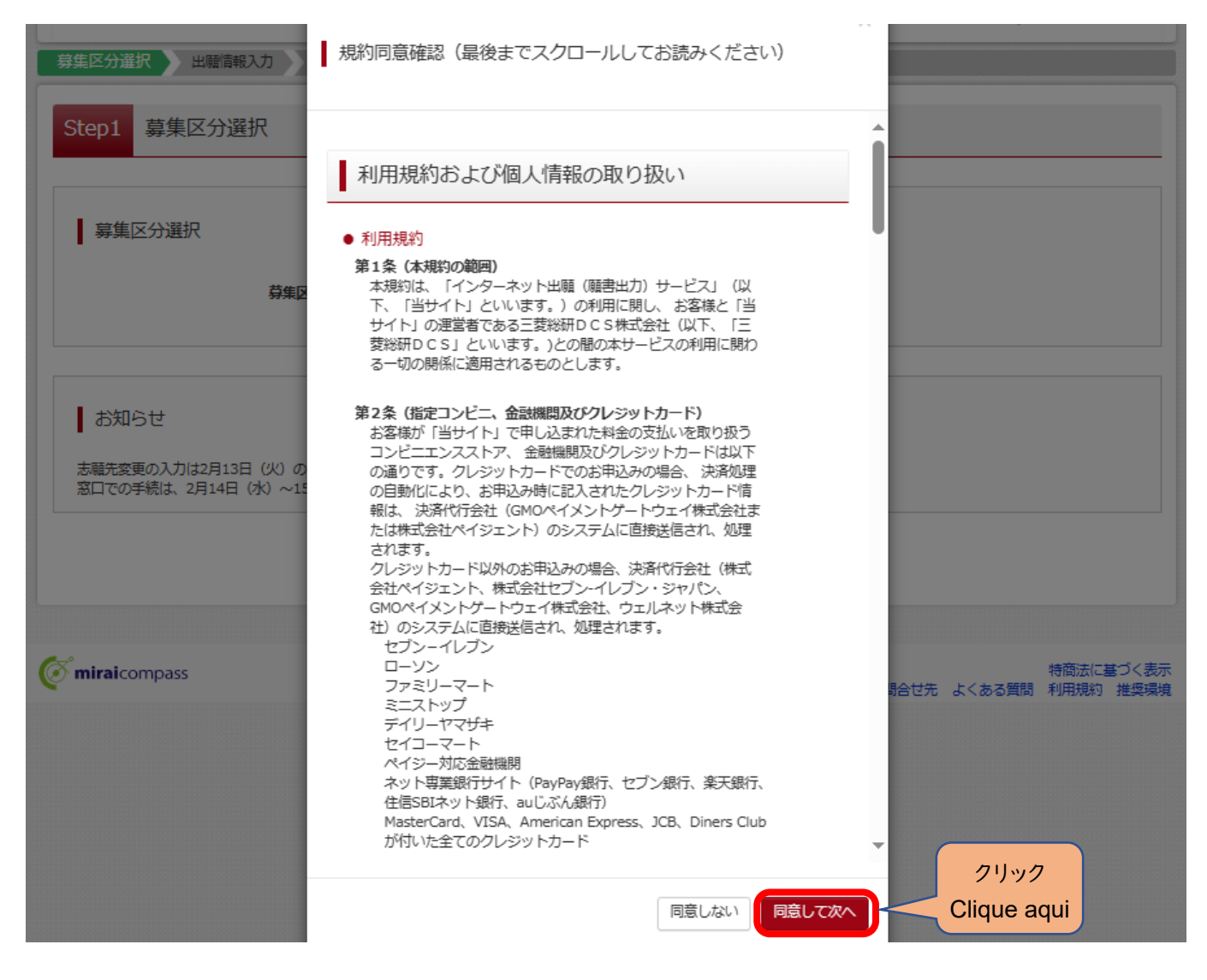

## (6-①)出願情報の入力(志願者情報入力)

### (6-①) Preencha as informações da inscrição (informações do candidato)

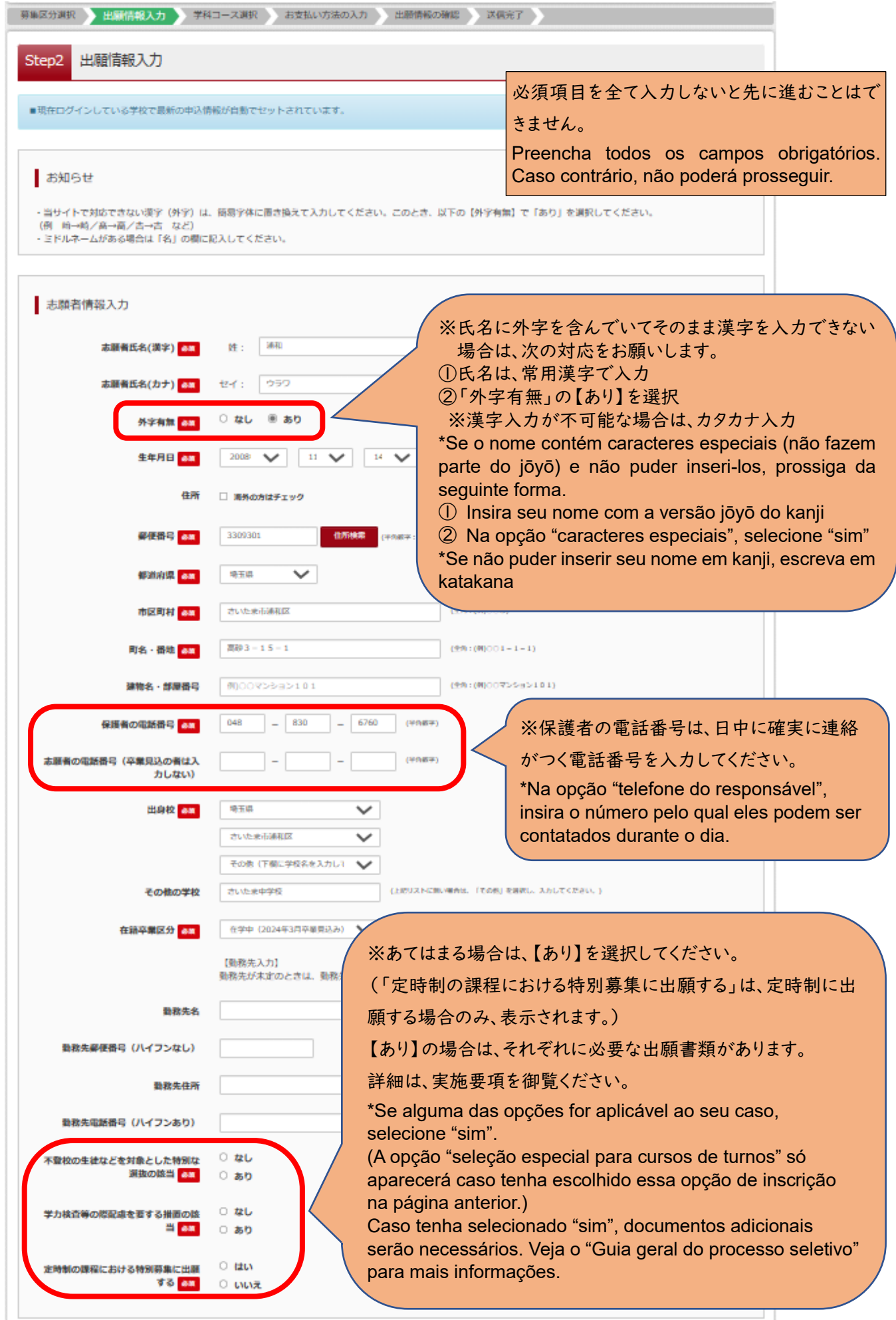

шŢ,

(6-②)出願情報の入力(保護者情報入力)

〇必須項目を入力し、「学科コース選択画面へ」をクリックしてください。

- (6-②) Preencha as informações da inscrição (informações do responsável)
	- 〇 Insira as informações dos campos obrigatórios e clique em "prosseguir para a página de seleção de cursos".

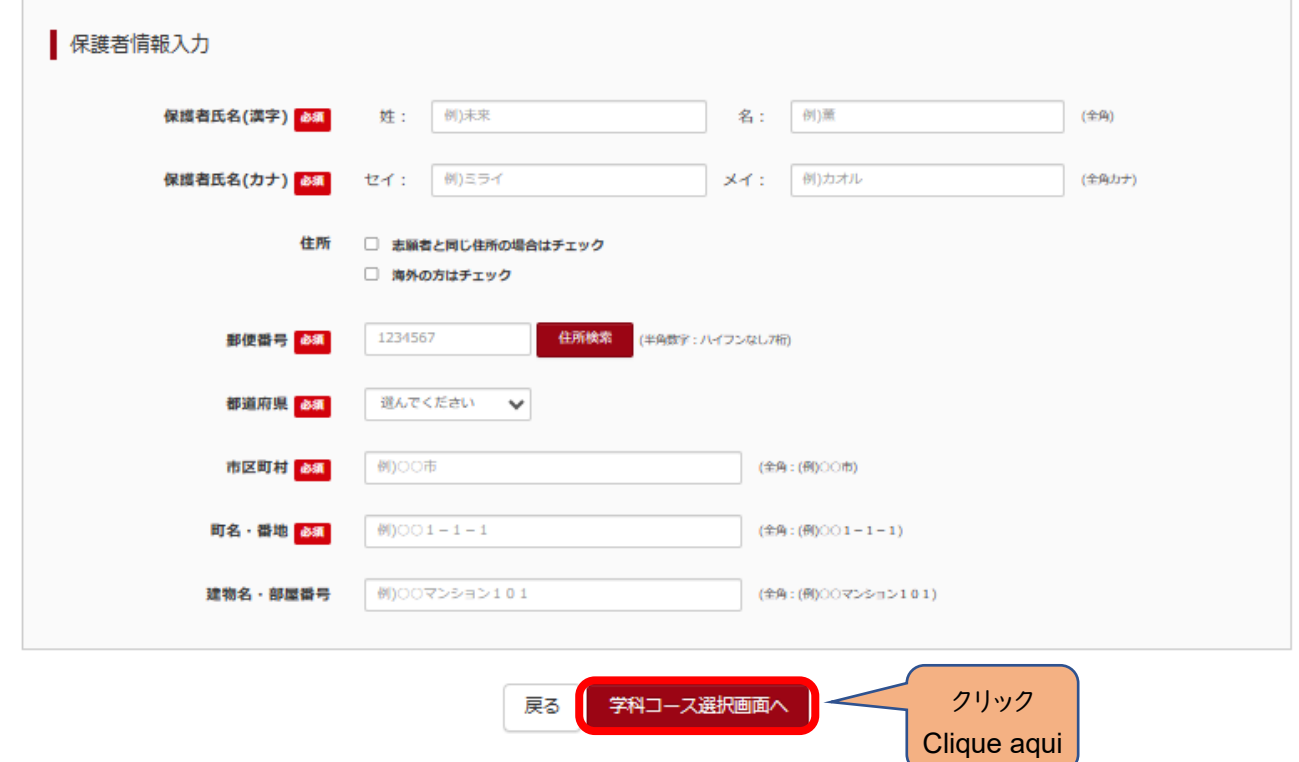

#### (7-①)学科コース選択 ~普通科のみの場合~

〇表示される学科コースに間違いがなければ、「選択」をクリックしてください。

- (7-①) Seleção do curso ~caso só haja o Curso Normal~
	- 〇 Se não houver nenhum erro com o curso, clique em "selecionar".

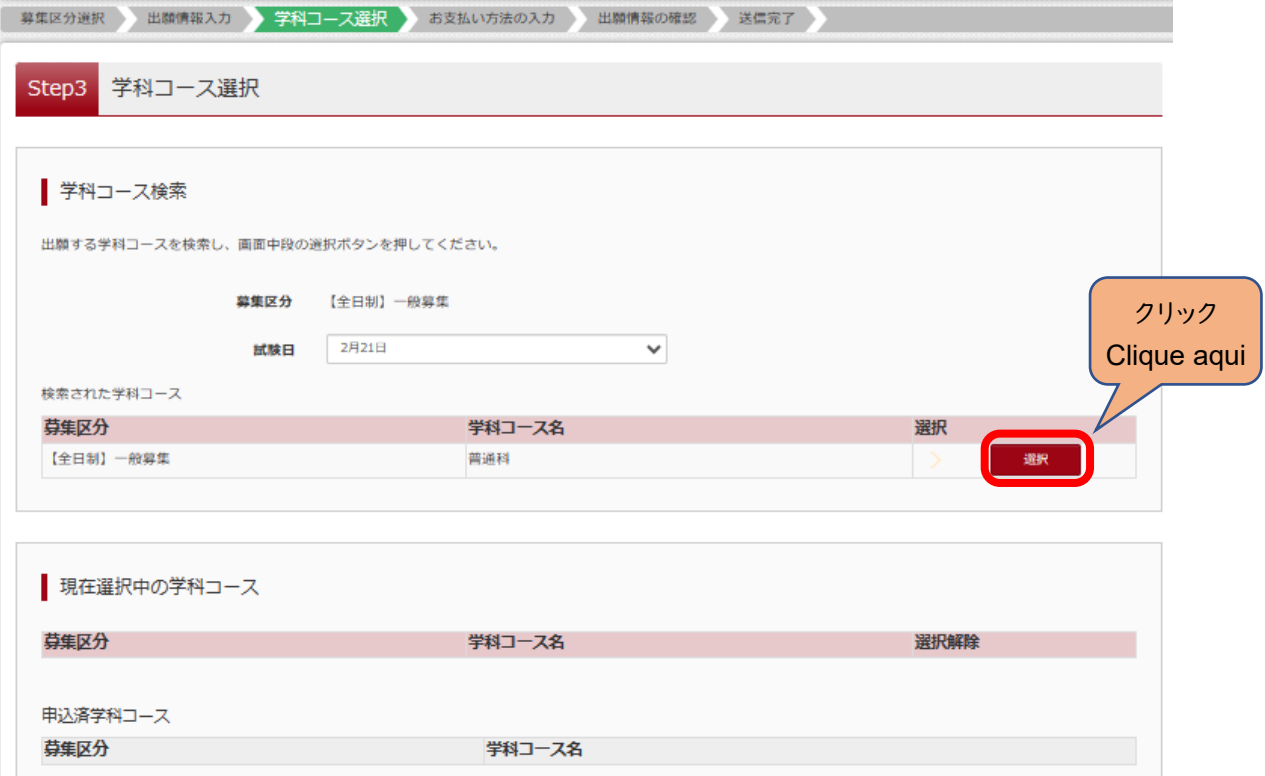

(7-②)学科コース選択 ~普通科のみの場合~

〇「現在選択中の学科コース」の欄を確認し、「お支払い画面」か「保存して中断する」をクリックしてください。

## ※ここでは「保存して中断する」をクリックし、一時保存した出願の手続きを再開する場合で説明します。→(8)へ

(7-②) Seleção do curso ~caso só haja o Curso Normal~

- 〇 Verifique o curso selecionado e clique em "prosseguir ao pagamento" ou "salvar e retornar".
- \***Para informações sobre como continuar o processo da inscrição após "salvar e retornar", veja o item 8.**

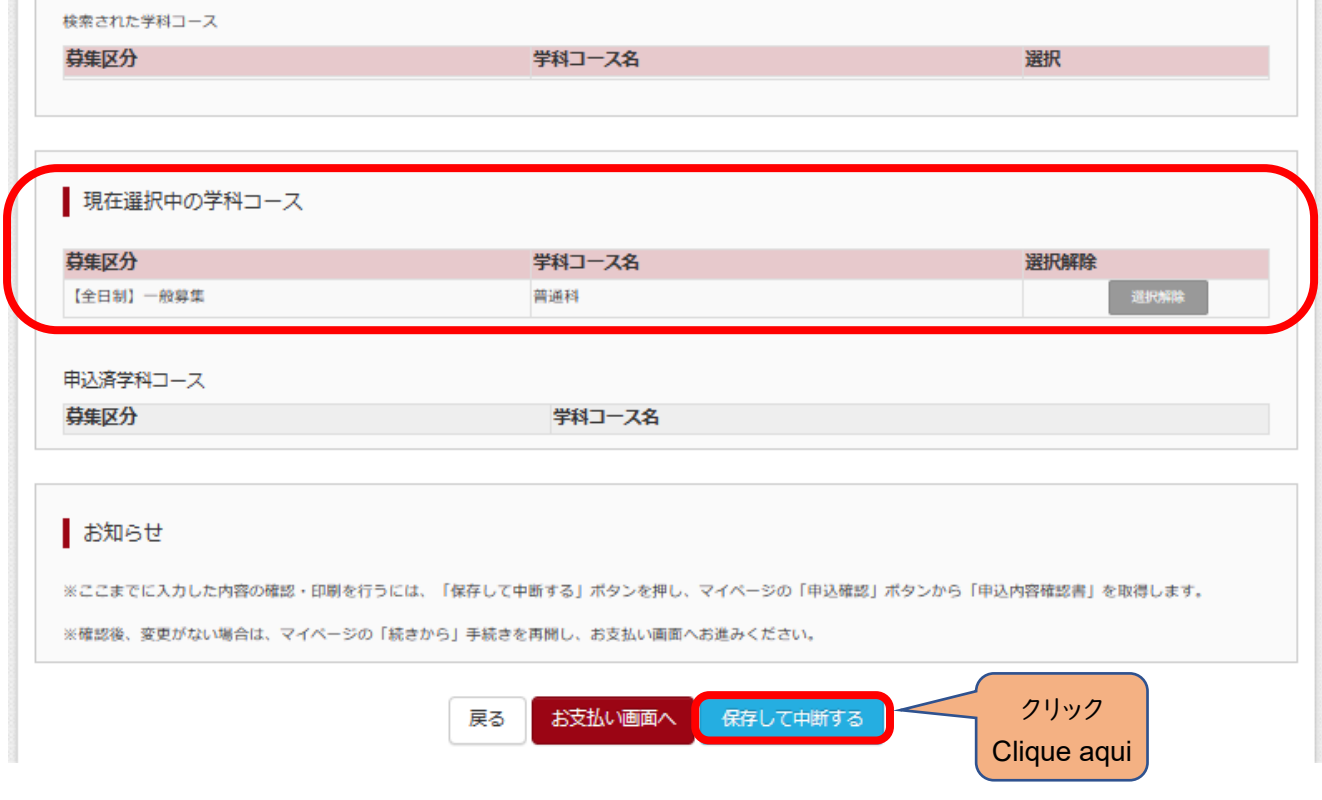

(7-③)学科コース選択 ~複数学科の場合~

〇志願する学科コースを選択してください。

(7-③) Seleção do curso ~caso haja mais de um curso~

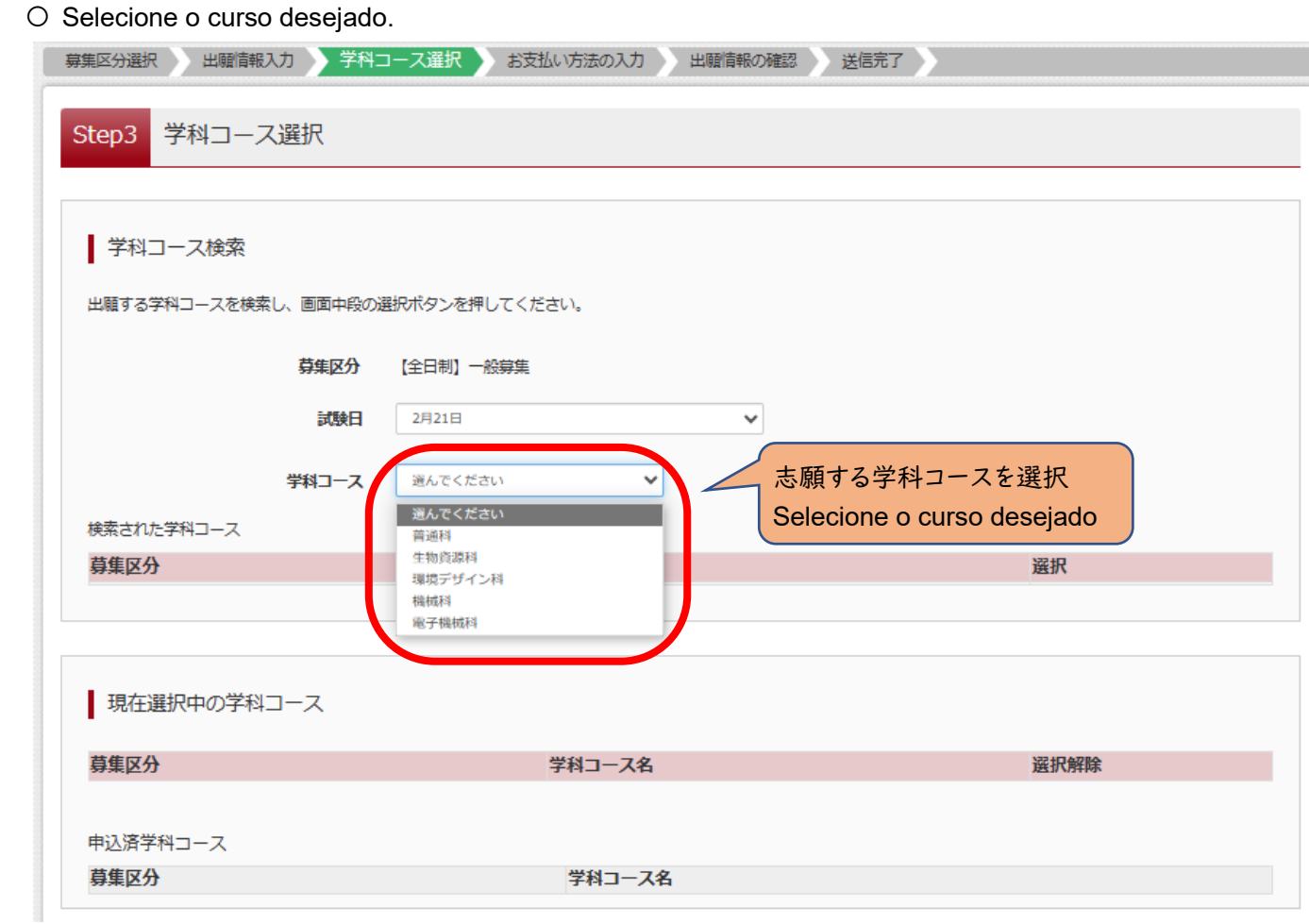

(7-④)学科コース選択 ~複数学科の場合~

〇表示される学科コースに間違いがなければ、「選択」をクリックしてください。

(7-④) Seleção do curso ~caso haja mais de um curso~

〇 Se não houver nenhum erro com o curso, clique em "selecionar".

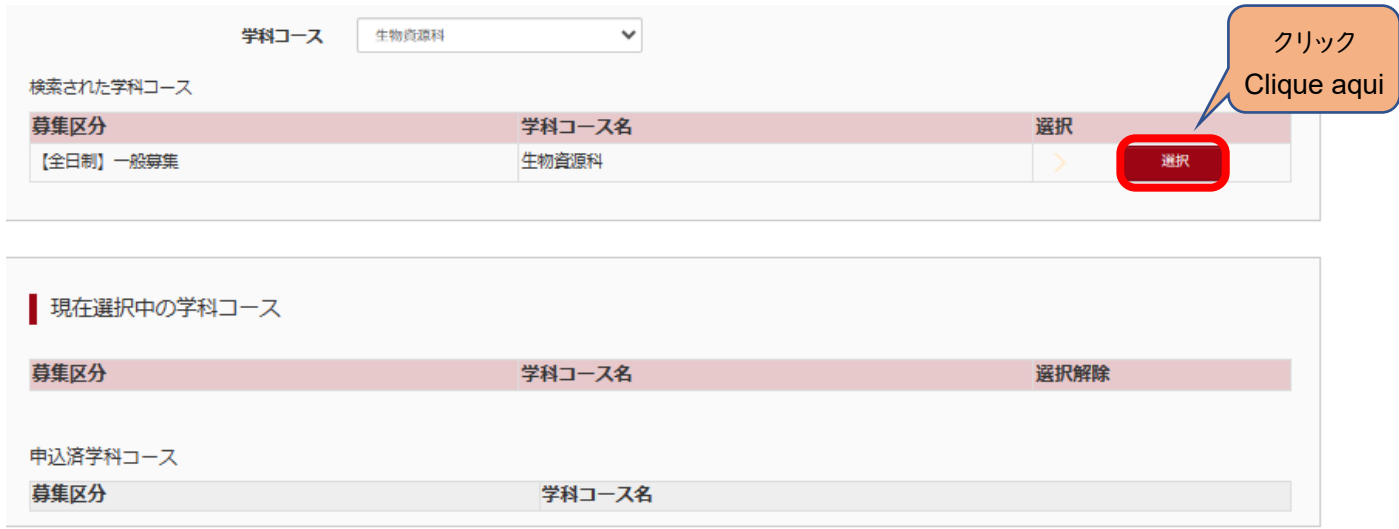

(7-⑤)学科コース選択 ~複数学科の場合~

〇第2志望で志願する学科コースを選択し、「お支払い画面」か「保存して中断する」をクリックしてください。

#### ※第2志望がない場合は、「志望なし」を選択してください。

#### ※ここでは「保存して中断する」をクリックし、一時保存した出願の手続きを再開する場合で説明します。→(8)へ

(7-⑤) Seleção do curso ~caso haja mais de um curso~

〇 Selecione a segunda opção de curso desejado e clique em "prosseguir ao pagamento" ou "salvar e retornar". \*Se você não tiver uma segunda opção de curso, selecione "não tenho segunda opção".

#### \***Para informações sobre como continuar o processo da inscrição após "salvar e retornar", veja o item 8.**

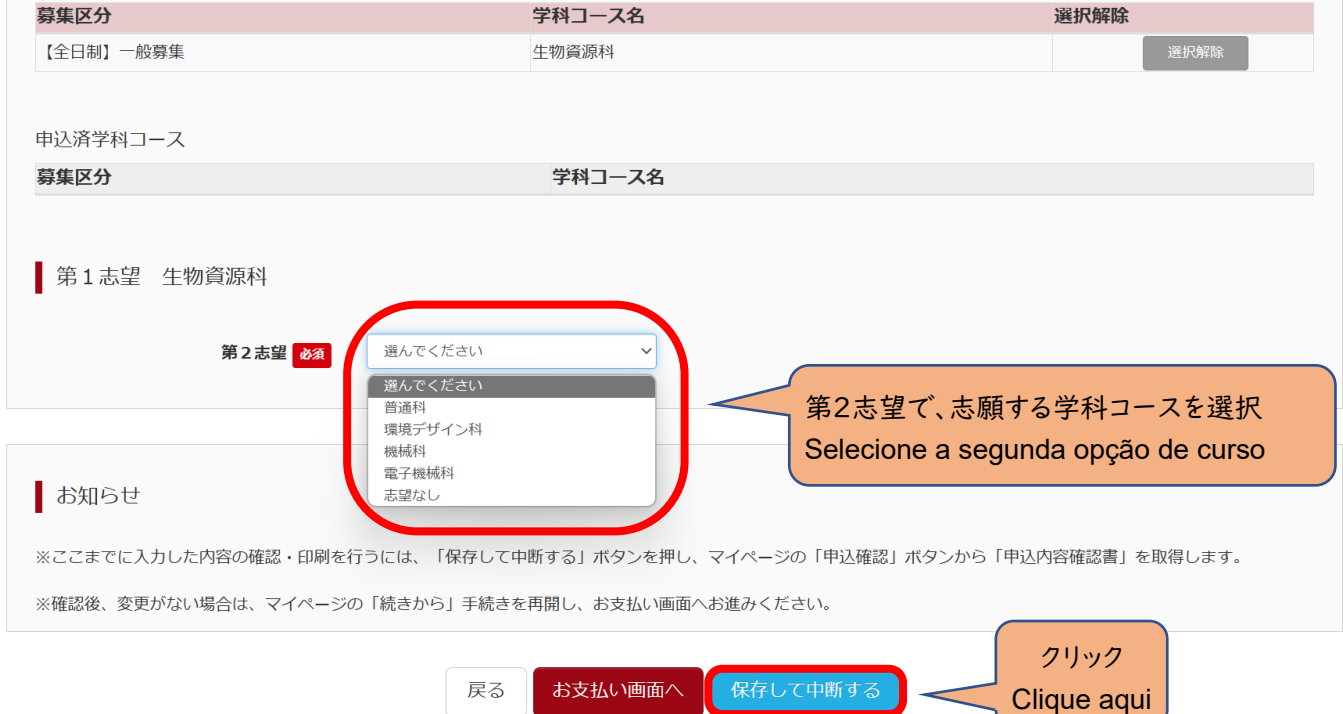

(8)申込情報保存完了

〇申込を再開する場合は、「マイページへ」をクリックする。

## ※出願先の高校が確定していない場合は、ここで申込をストップしてください。申込を再開し、入学選考手数料の支払 手続を完了した後は、出願先の高校を変更することはできませんので、注意してください。

(8) Informações de inscrição salvas

〇 Para continuar o processo de inscrição, clique em "retornar à minha página".

\***Se você ainda não decidiu a escola para a qual quer se inscrever, pare por aqui. Ao continuar a sua inscrição e realizar o pagamento da taxa do processo seletivo, não será possível alterar a escola desejada.**

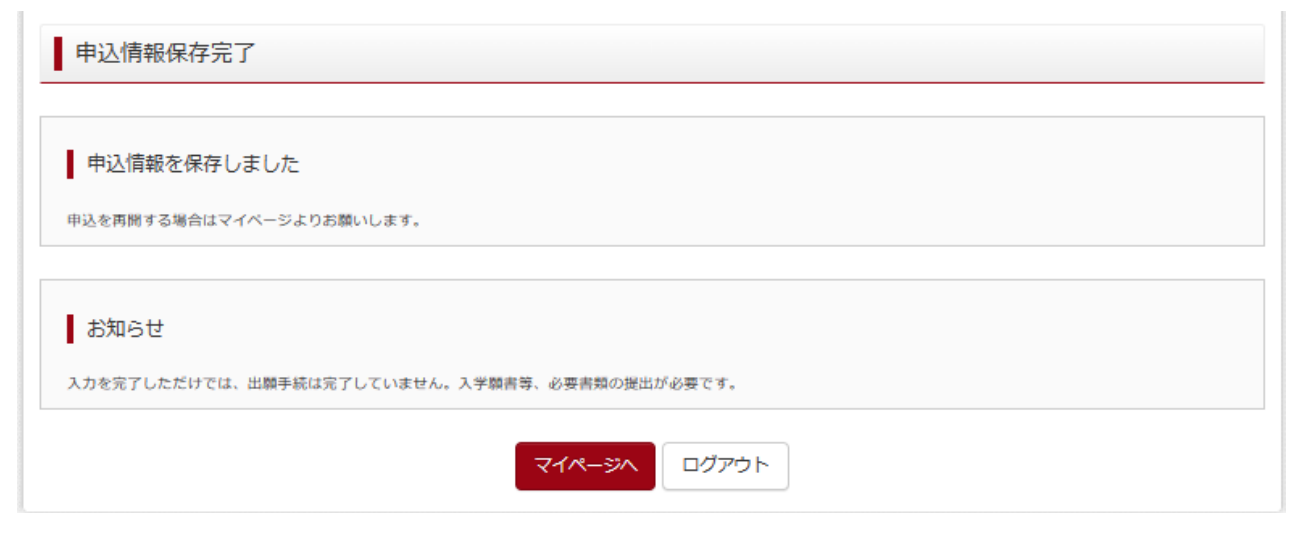

#### Ⅲ 入学選考手数料の支払方法 **Como realizar o pagamento da taxa do processo seletivo**

(1)一時保存した出願の手続きを再開する。

〇ログイン後マイページ内の「続きから」をクリックしてください。手続きが再開されます。

※Ⅱ(6)「出願情報の入力」の内容は既に保存されていますので、修正がない場合は、「学科コース選択画面へ」を クリックしてください。

(1) Continuar inscrição salva anteriormente.

〇 Faça o login, acesse a sua página e clique em "continuar". O processo de inscrição será retomado.

\***As suas informações do item**Ⅱ**(6) já estão salvas, portanto, se não houver nenhuma correção, clique em "prosseguir para a página de seleção de cursos"**

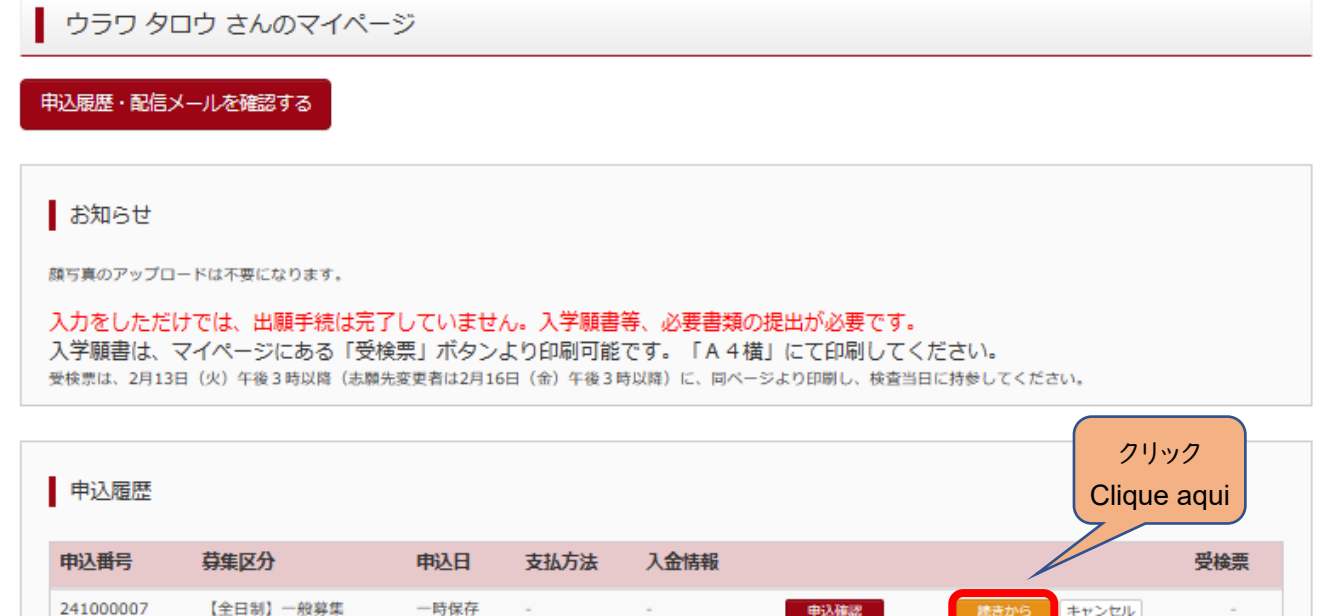

#### (2)お支払い方法

〇学科コースを選択後、「お支払い画面」へをクリックしてください。

#### (2) Forma de pagamento

〇 Após selecionar o curso desejado, clique em "prosseguir ao pagamento".

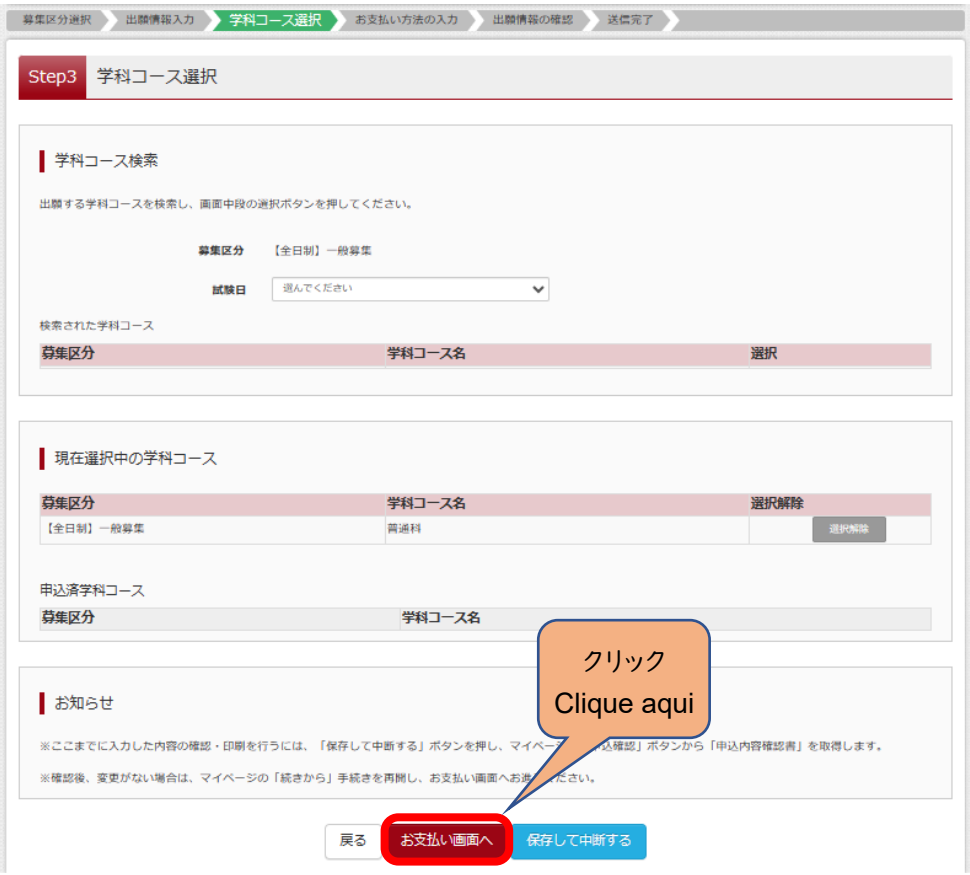

(3-1)お支払い方法の入力 ~クレジットカード払いの場合~

〇該当するお支払い方法を選択し、「確認画面へ」をクリックしてください。

- (3-①) Preenchimento da forma de pagamento ~para pagamentos com cartão de crédito~
	- 〇 Selecione a opção desejada e clique em "prosseguir à tela de confirmação"

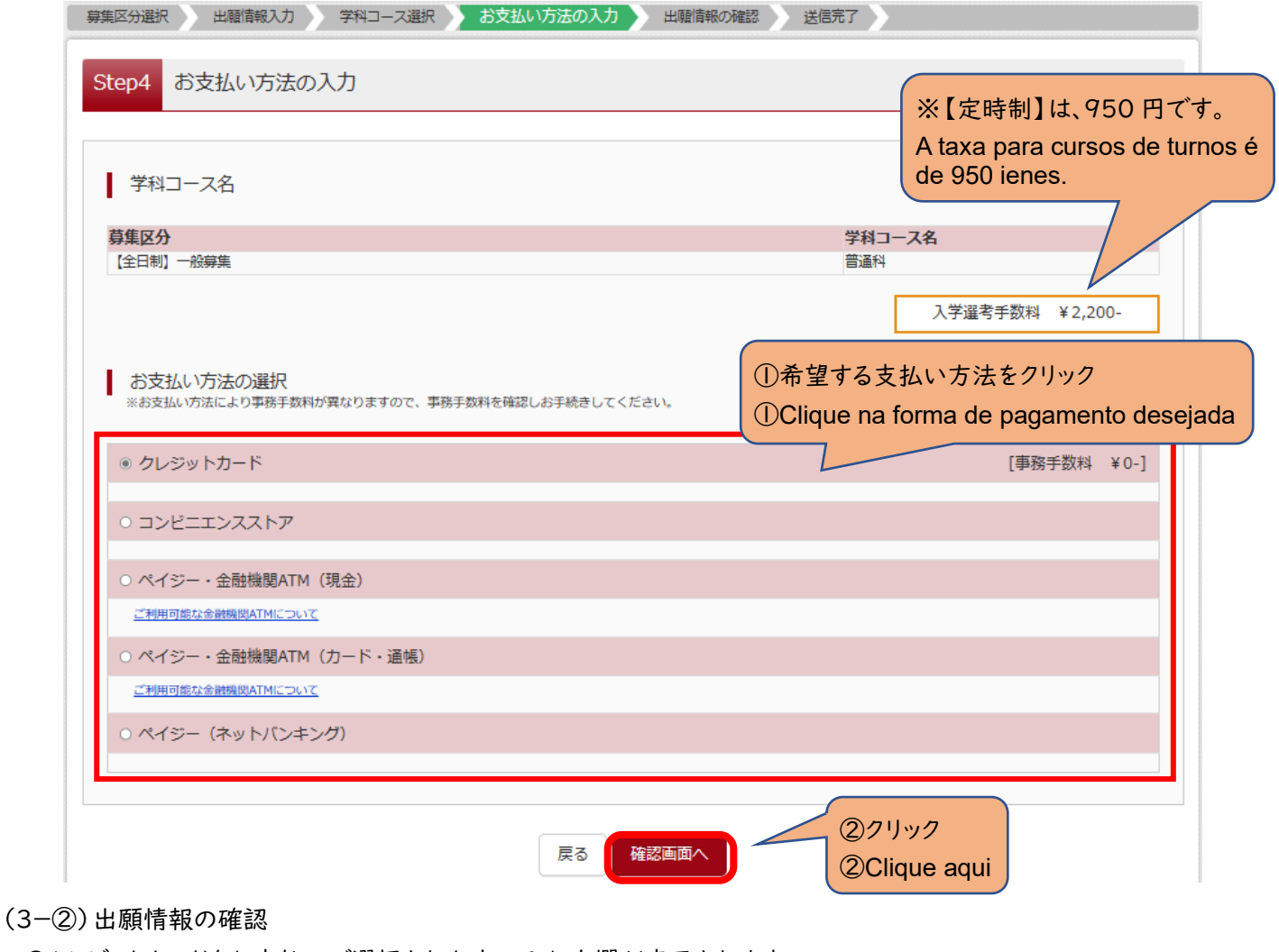

〇クレジットカードをお支払いで選択された方のみ入力欄が表示されます。

(3-②) Confirmação das informações da inscrição

〇 Visível apenas para quem escolheu cartão de crédito como forma de pagamento

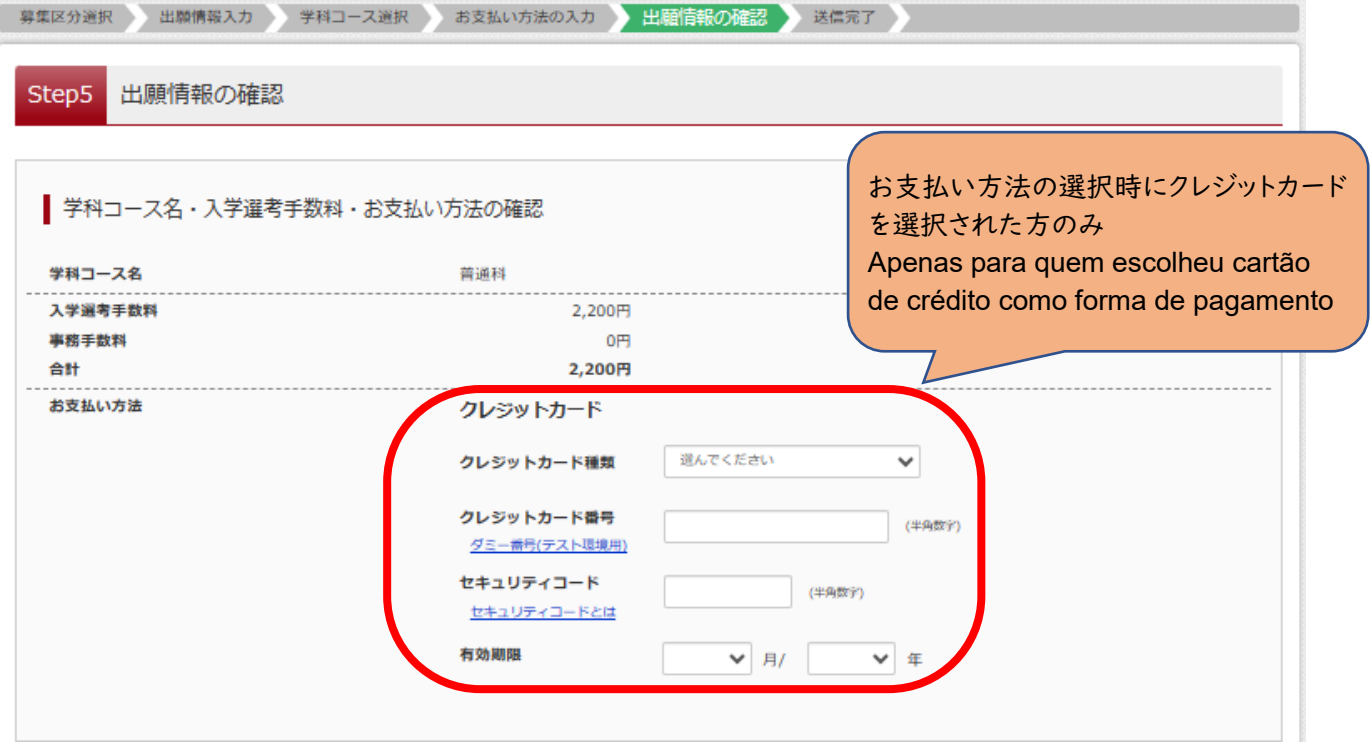

#### (3-③)出願情報の確認

〇最後にページ下部の申込内容を確認し、内容に間違いなければ、チェックボックスを全て入れて、 「上記内容で申込む」をクリックしてください。

(3-③) Confirmação das informações da inscrição

〇 Verifique todas as informações e, se não houver nenhum erro, marque as caixas de seleção e clique em "Enviar inscrição com as informações acima".

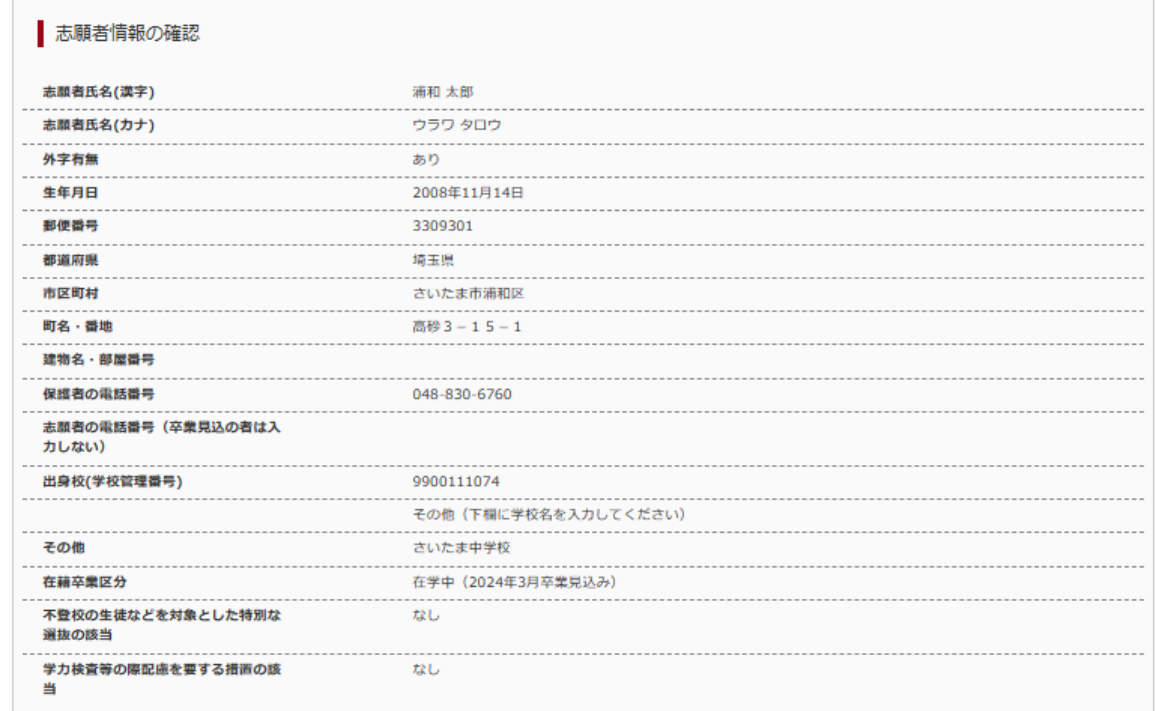

#### 保護者情報の確認

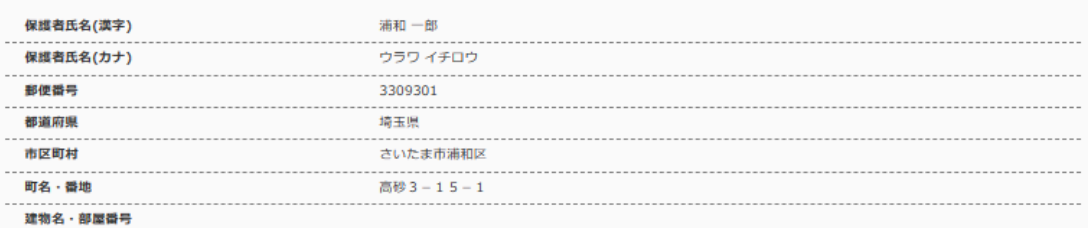

上記入力内容にお問違えはありませんか。<br>「上記内容で申込む」ボタンクリック後、修正ができなくなります。<br>クリックする前に以下の項目を再確認し、誤りがなければチェックをつけてください。

#### 申込内容

埼玉県立春日部高等学校(テスト)

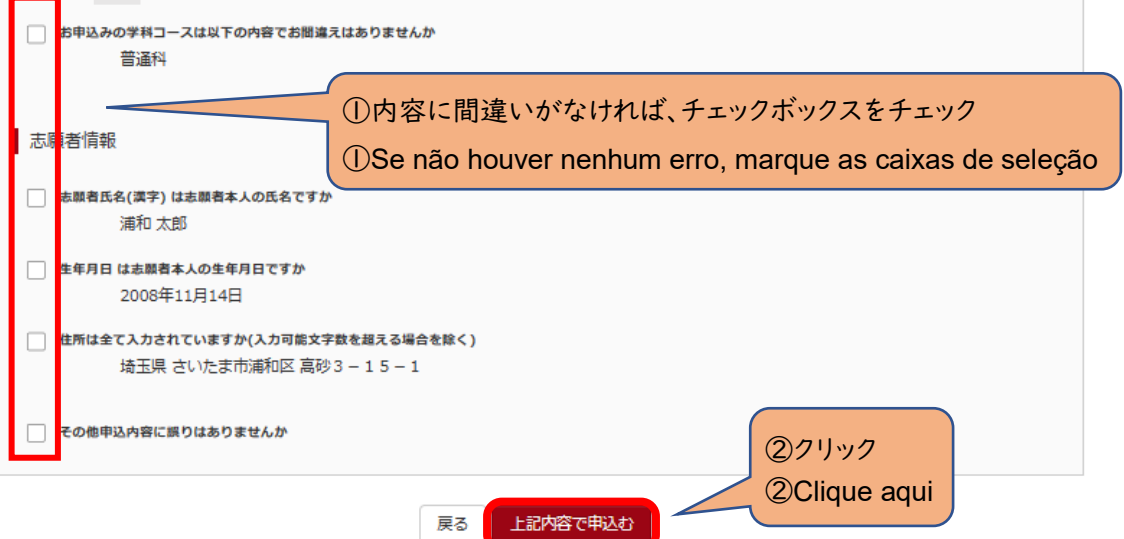

(3-④)送信完了(お支払い完了)

〇「マイページ(受検票出力画面)へ」をクリックしてください。

#### ※入力をしただけでは、出願手続は完了していません。

#### 入学願書を印刷して、他の必要書類とともに、中学校がまとめて、または、志願者本人が提出することで、出願手続が

#### 完了となります。詳細は、実施要項 p.5 を確認してください。 → IV (1)へ

(3-④) Enviada com sucesso (pagamento concluído)

〇 Clique em "Minha página (emissão do comprovante de inscrição)"

\***O envio apenas da inscrição eletrônica não significa que o processo de inscrição foi concluído. Para concluir o processo, é preciso que a escola secundária ou o candidato envie o requerimento de matrícula (***nyuugaku-gansho***) junto com os demais documentos necessários. Para mais detalhes, veja a página 5 do Guia geral do processo seletivo.** →**Ver seção** Ⅳ(1)

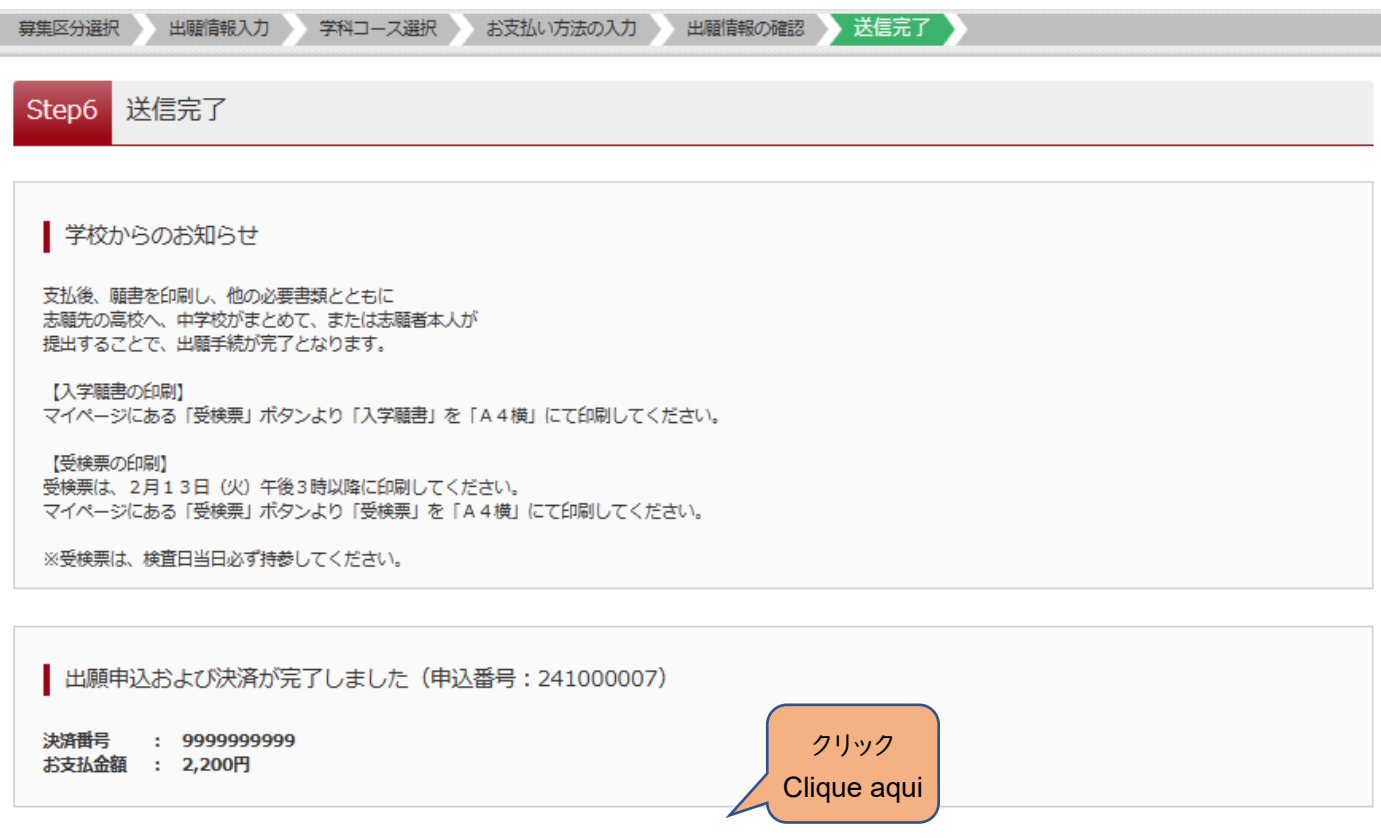

マイページ (受検票出力) へ

ログアウト

(3-⑤)お支払い方法の入力 ~コンビニエンスストア払いの場合~

〇該当するお支払い方法を選択し、「確認画面へ」をクリックしてください。

- (3-⑤) Seleção da forma de pagamento ~para pagamentos em lojas de conveniência~
	- 〇 Selecione a opção desejada e clique em "prosseguir à tela de confirmação"

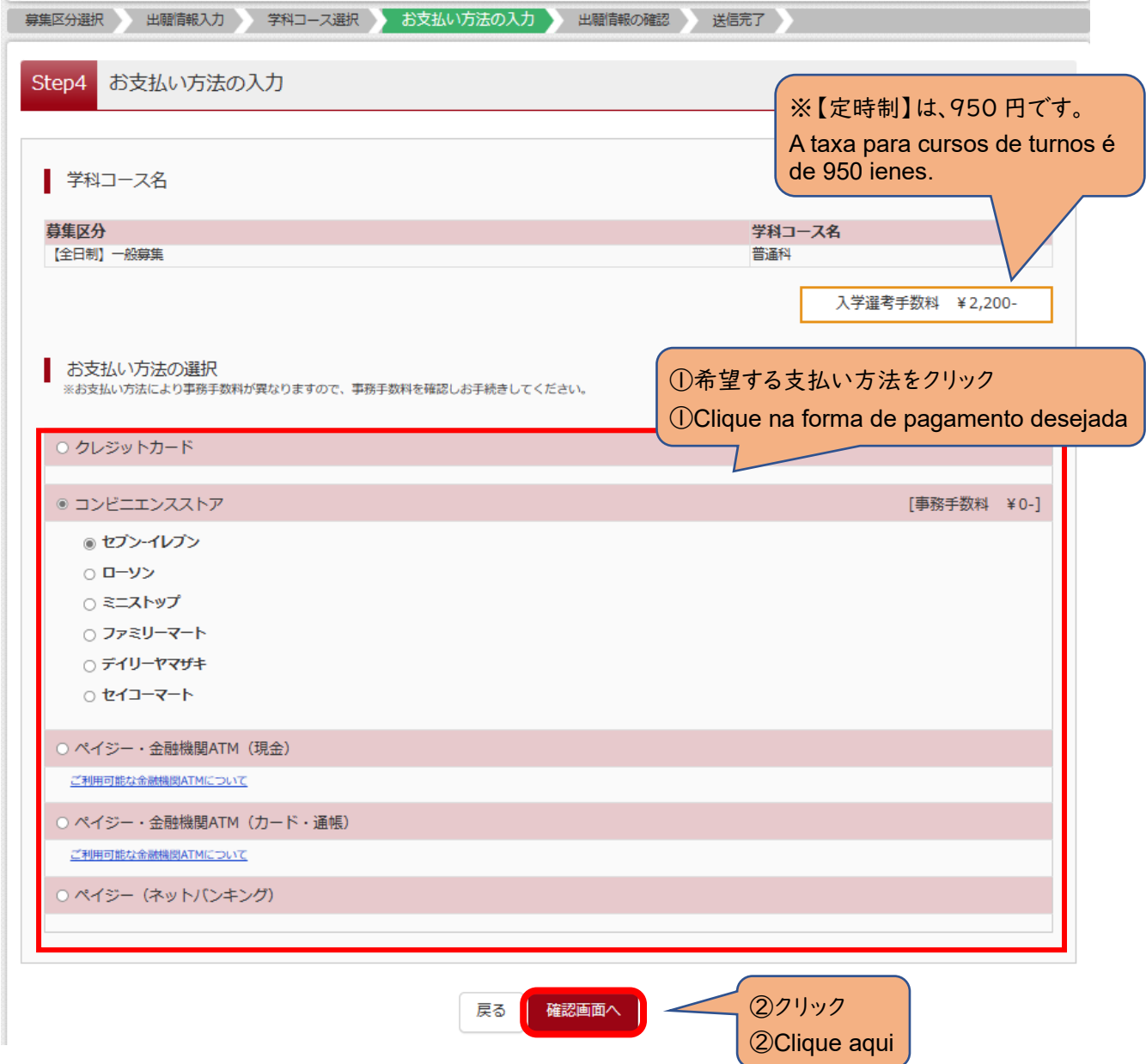

#### (3-⑥)出願情報の確認

〇最後にページ下部の申込内容を確認し、内容に間違いなければ、チェックボックスを全て入れて、 「上記内容で申込む」をクリックしてください。

(3-⑥) Confirmação das informações da inscrição

〇 Verifique todas as informações e, se não houver nenhum erro, marque as caixas de seleção e clique em "Enviar inscrição com as informações acima".

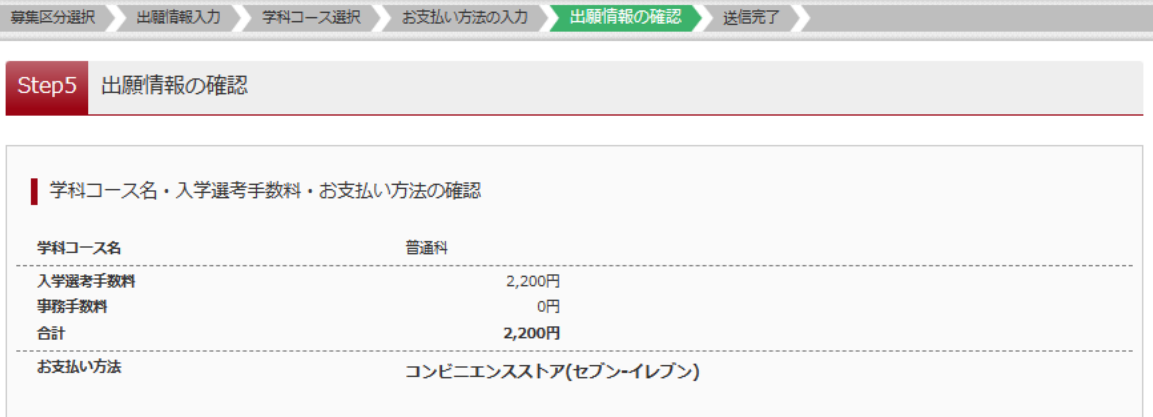

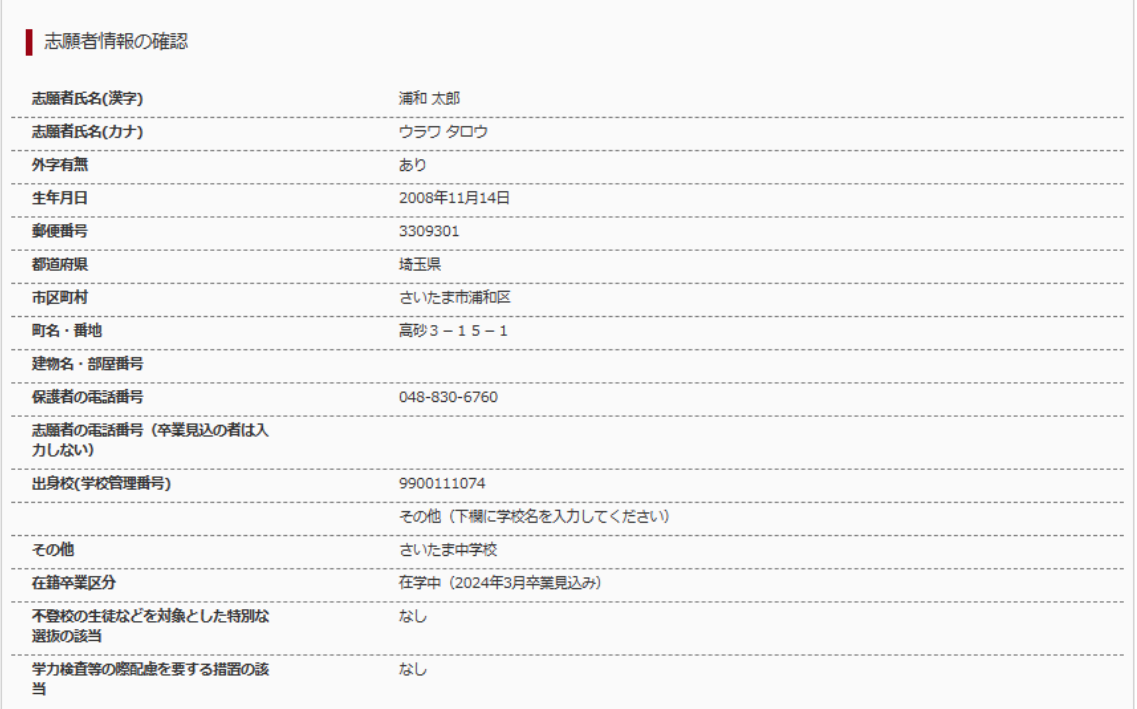

#### 保護者情報の確認

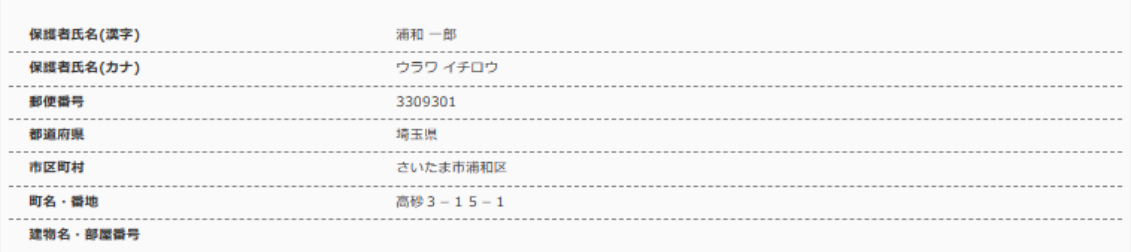

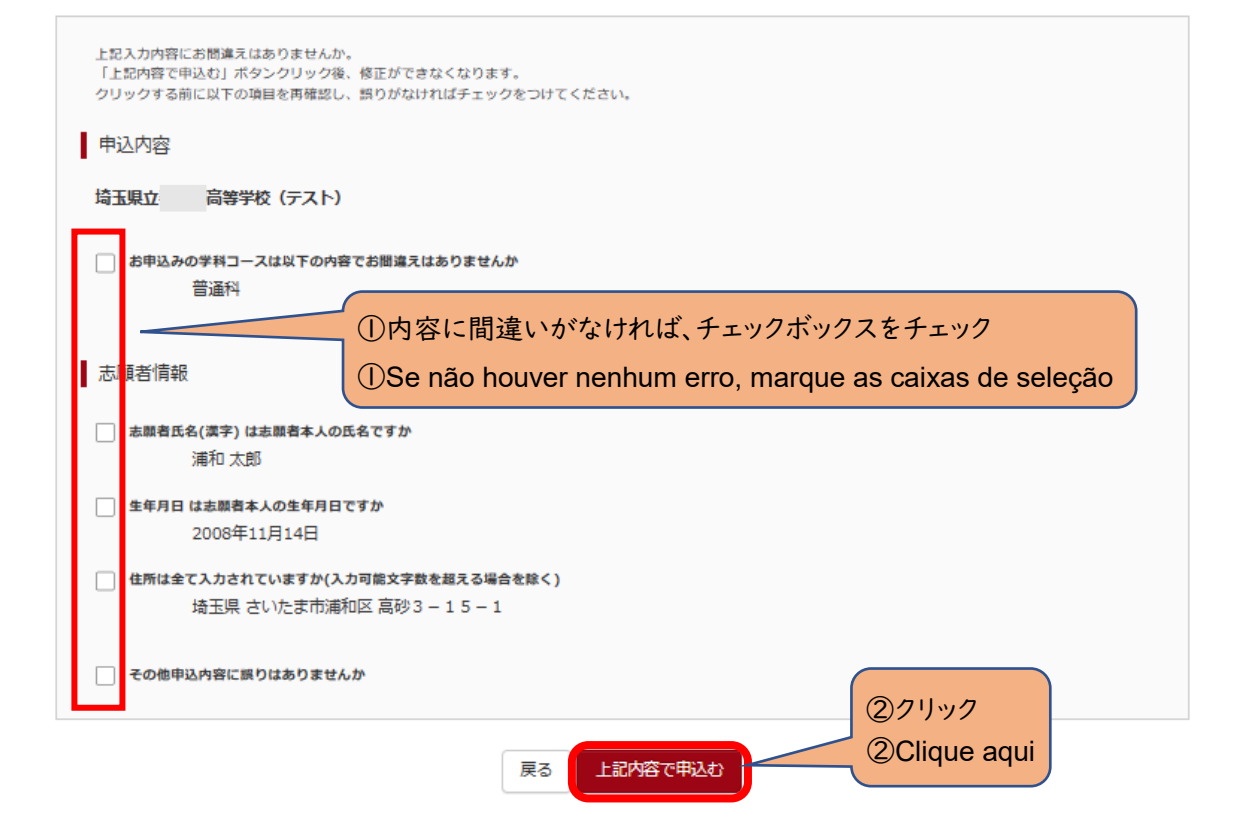

(3-⑦)送信完了(入学選考手数料をお支払いください)

〇コンビニエンスストアでの支払い完了後に、マイページから入学願書を印刷できるようになります。

#### ※入力をしただけでは、出願手続は完了していません。

## 入学願書を印刷して、他の必要書類とともに、中学校がまとめて、または、志願者本人が提出することで、出願手続が 完了となります。詳細は、実施要項 p.5 を確認してください。 →Ⅳ(1)へ

(3-⑦) Enviada com sucesso (faça o pagamento da taxa de inscrição)

〇 Após fazer o pagamento na loja de conveniência, será possível imprimir o requerimento de matrícula através da "Minha página".

\***O envio apenas da inscrição eletrônica não significa que o processo de inscrição foi concluído. Para concluir o processo, é preciso que a escola secundária ou o candidato envie o requerimento de matrícula (***nyuugaku-gansho***) junto com os demais documentos necessários. Para mais detalhes, veja a página 5 do Guia geral do processo seletivo.** →**Ver seção** Ⅳ(1)

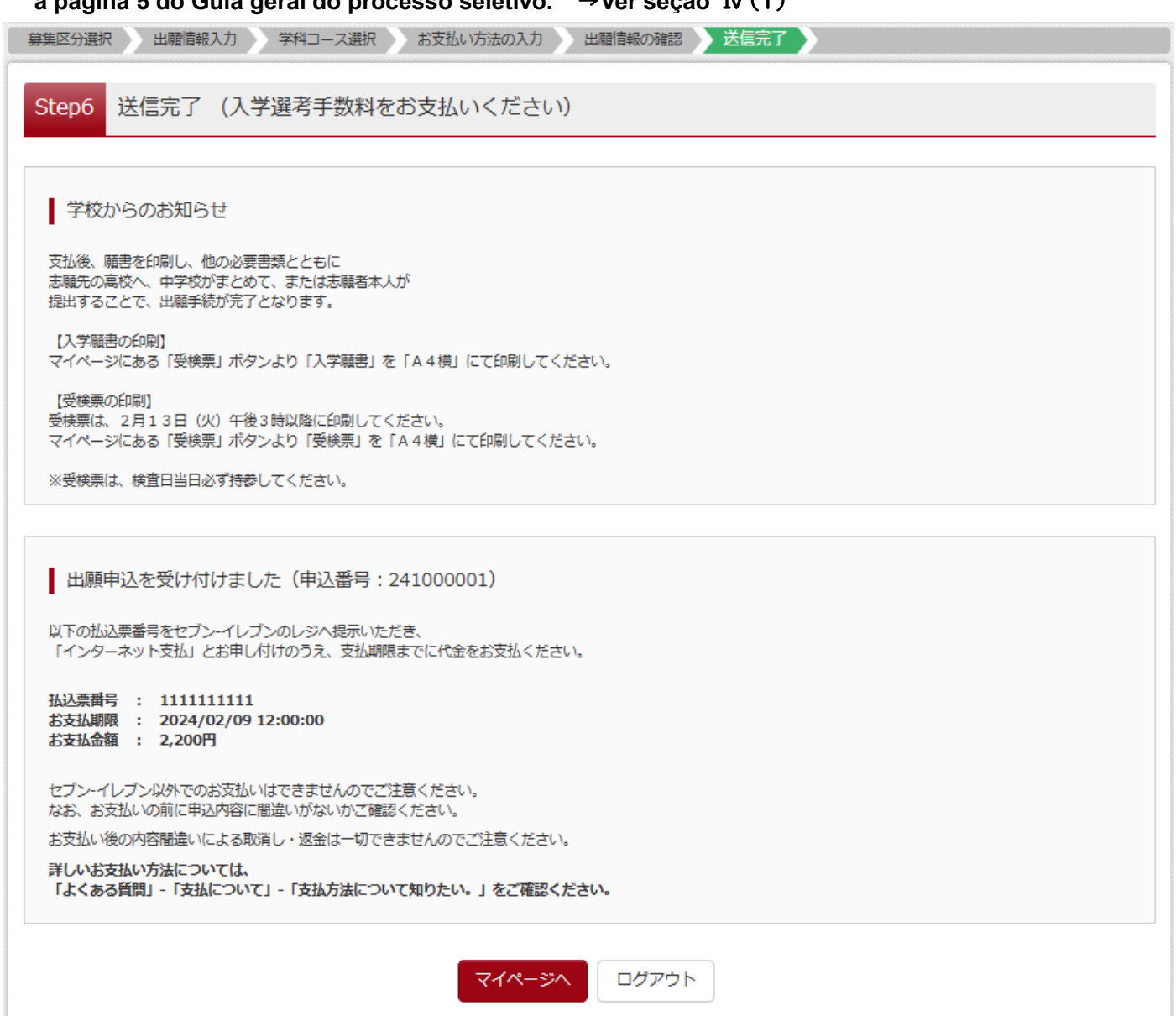

## Ⅳ 入学願書・受検票の印刷方法 **Como imprimir o requerimento de matricula e o comprovante de inscrição**

(1)入学願書の印刷

〇「お知らせ画面」を確認し、「受検票」をクリックしてください。

- (1) Impressão do requerimento de matrícula (*nyuugaku-gansho*).
	- 〇 Após conferir a tela de avisos, clique em "comprovante de inscrição" (*juken-hyou*).

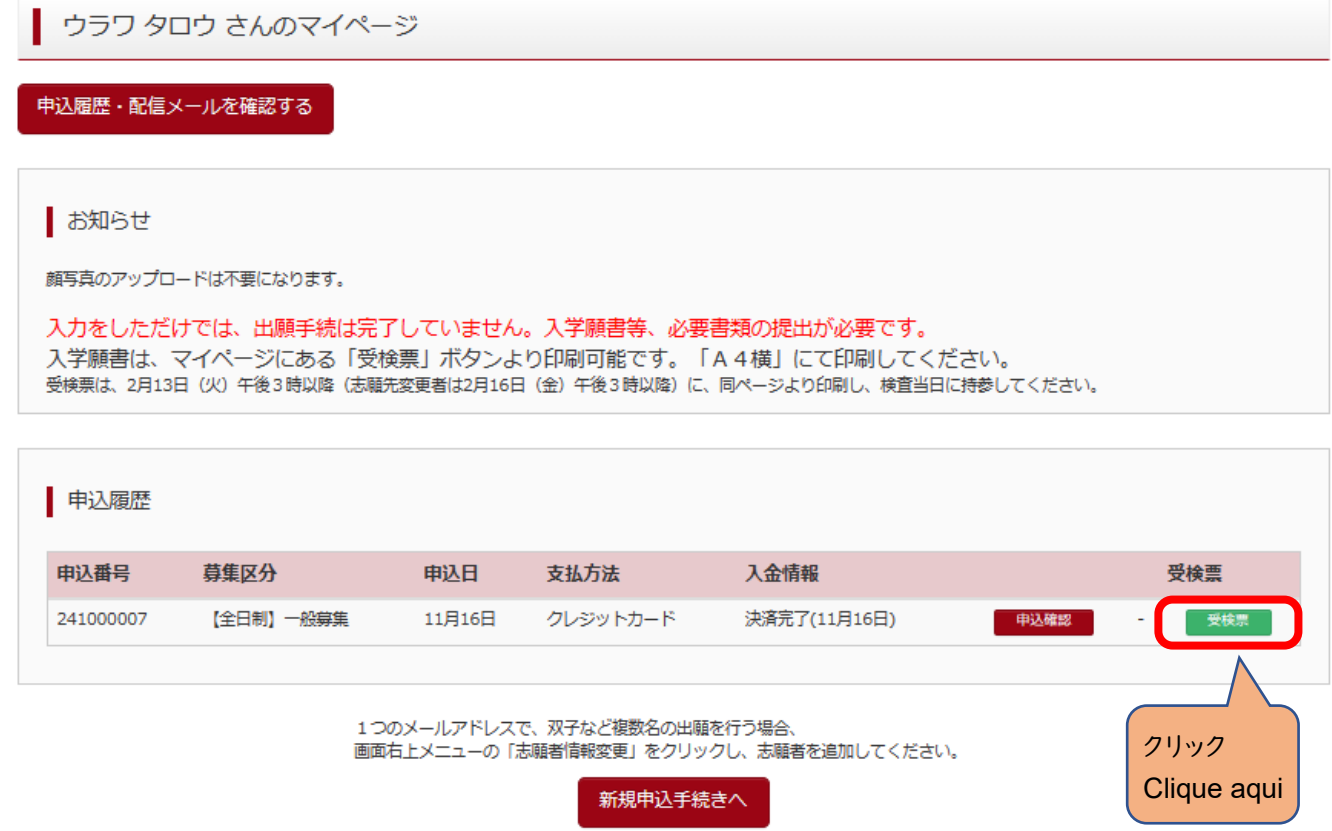

#### 〇『「入学願書」表示』をクリックしてください。

〇 Clique em "exibir requerimento de matrícula".

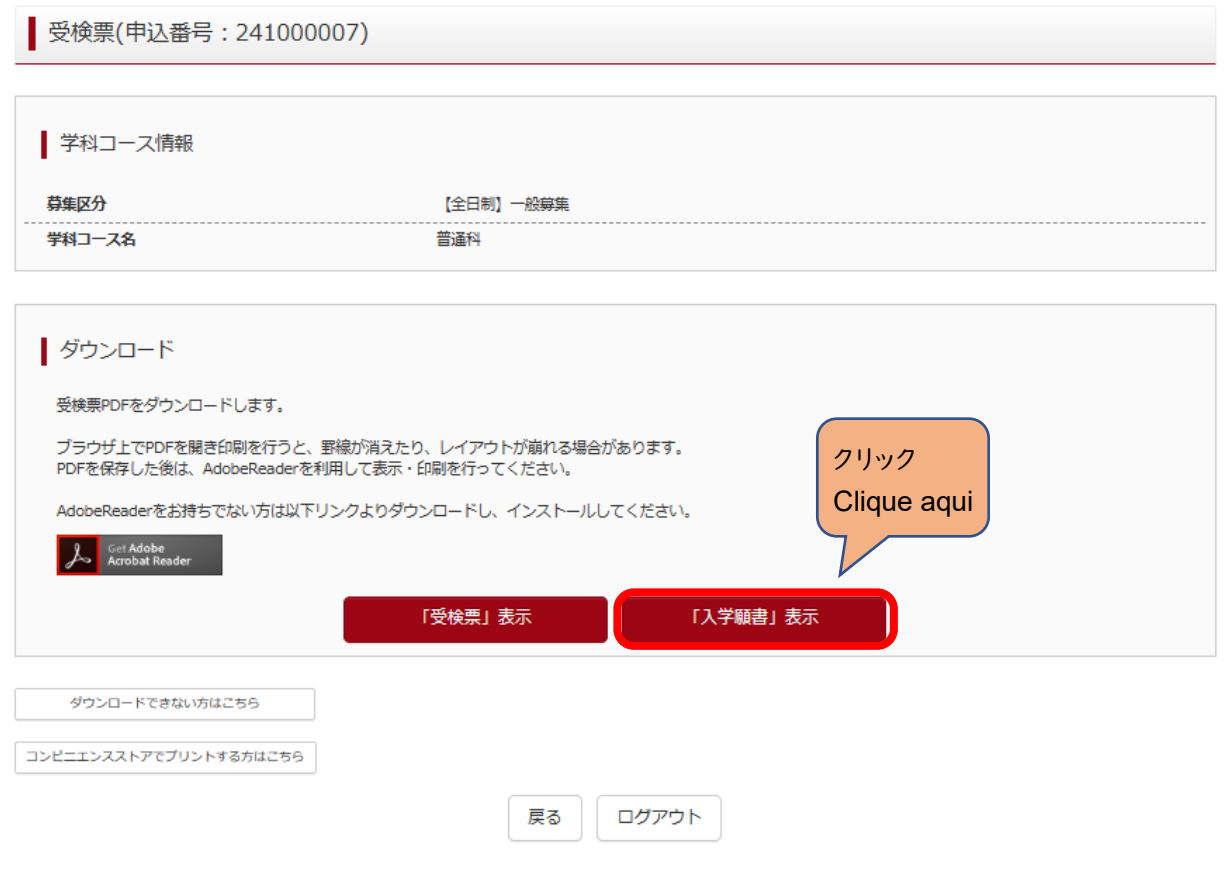

〇出力された「入学願書」の内容を確認して印刷してください。

※入力された情報は修正できません。

修正する場合は、印刷した入学願書の該当箇所を二重線で消し、黒のボールペン等を用いて正しく記入してください。 ※Ⅱ(6-①)出願情報の入力(志願者情報入力)で「外字有無」で「有」をチェックした場合は、下記の「外字記入欄」 に手書きで記入してください。

〇 **Verifique o conteúdo do requerimento de matrícula gerado e imprima-o.**

\***Não é possível alterar as informações do requerimento.**

 **Para quaisquer correções, risque com duas linhas a parte a ser corrigida e escreva com caneta preta.** \***Quem selecionou "sim" na opção de caracteres especiais mostrados na seção** Ⅱ**(**6-①**) deverá escrevê-lo à mão no quadrado indicado.**

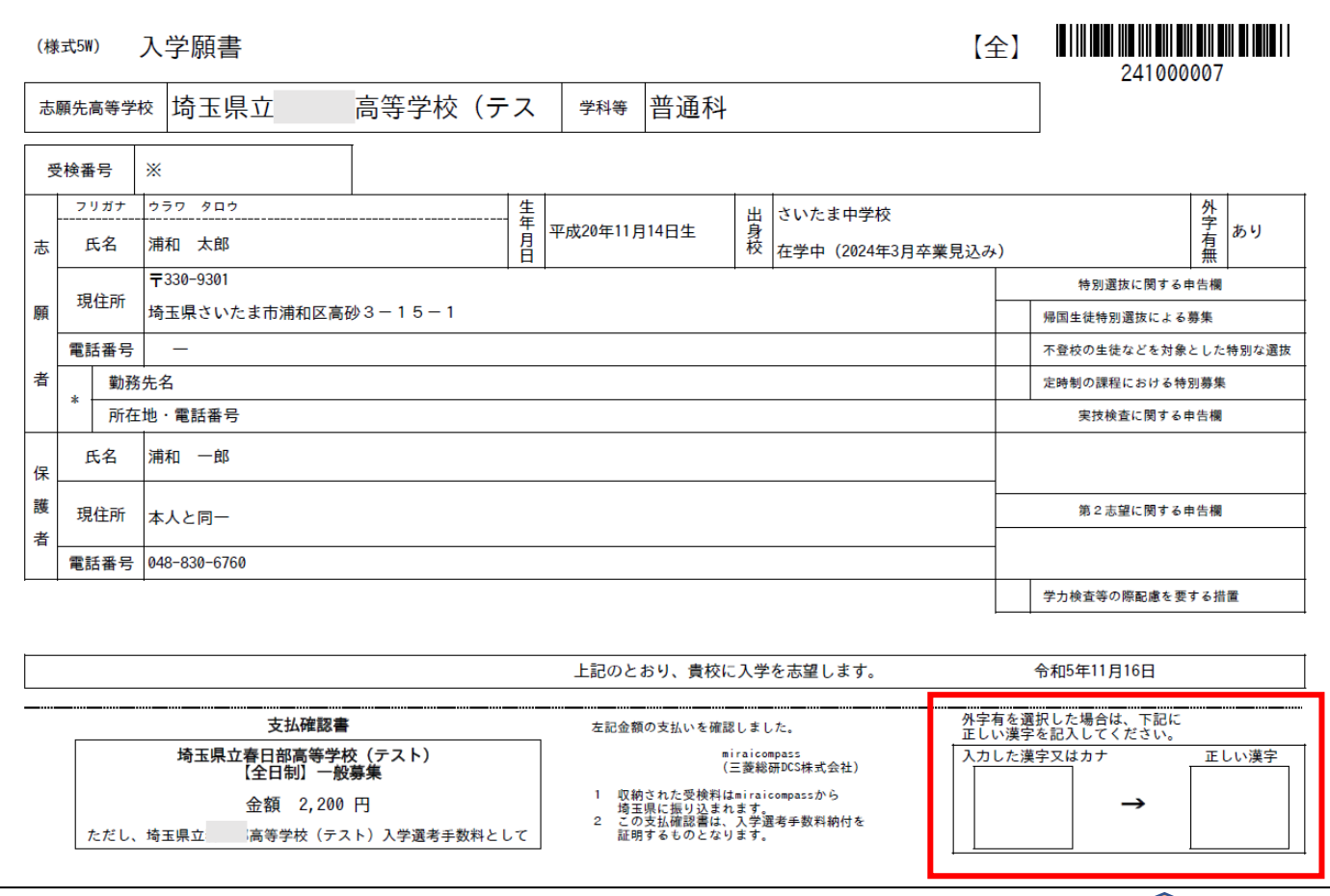

Ⅱ(6-①)の画面の「外字有無」欄に「有」のチェックをした場

合は、印刷後に手書きで記入してください。

Quem selecionou "sim" na opção de caracteres especiais mostrados na seçãoⅡ(6-①) deverá escrevê-lo à mão.

#### ※令和6年2月13日(火)午後3時以降に各自で受検票を印刷して、検査日当日に持参してください。

〇マイページから入り、『「受検票」表示』をクリックしてください。

(2) Impressão do comprovante de inscrição (*juken-hyou*).

\*A partir das 15:00 do dia 13 de fevereiro de 2024, imprima seu comprovante de inscrição e leve-o com você no dia do exame.

〇 Clique em "exibir comprovante de inscrição" encontrado na "Minha página".

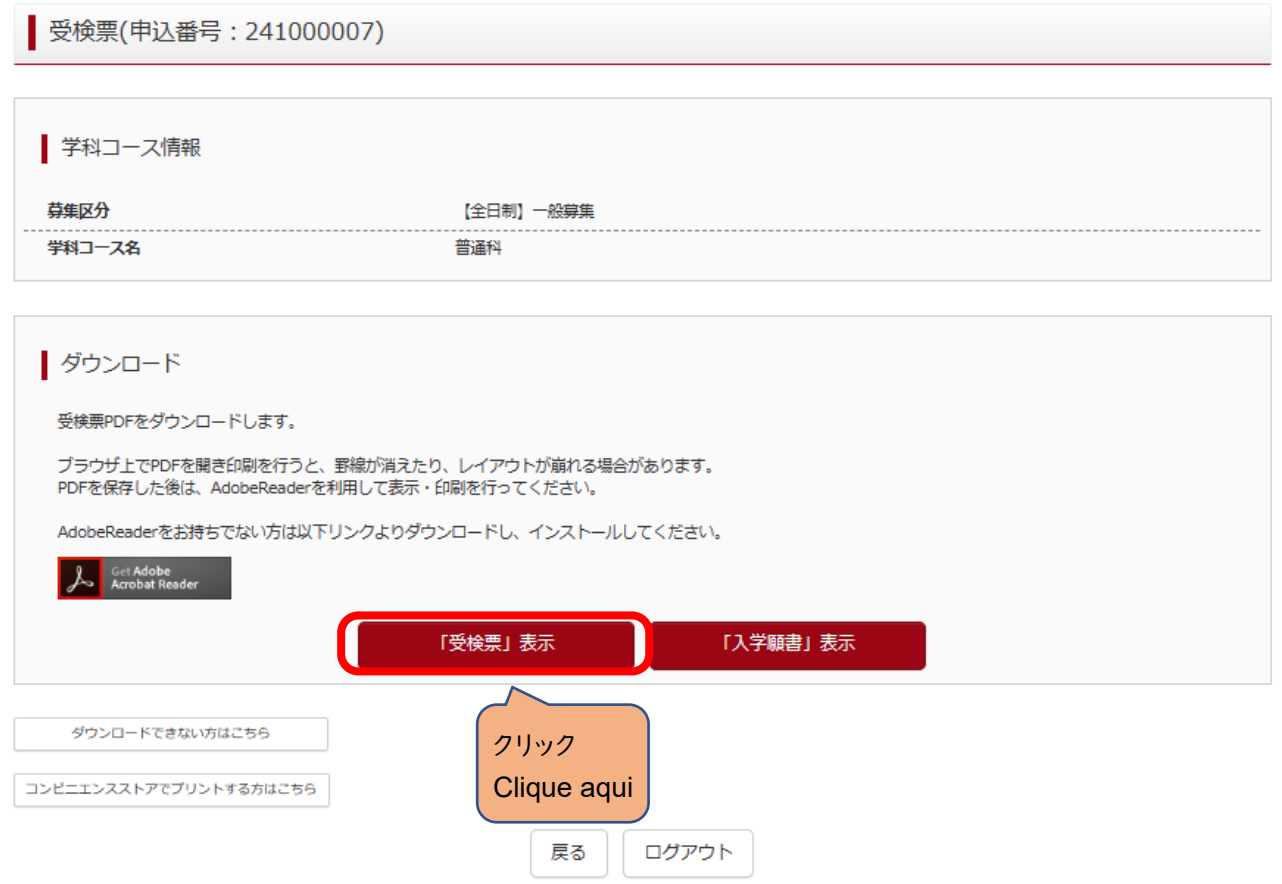

〇「受検票」に受検番号が付番されているか確認してください。

<u> Tanzania (h. 1878).</u>

〇 Verifique se o seu número de inscrição consta no comprovante.

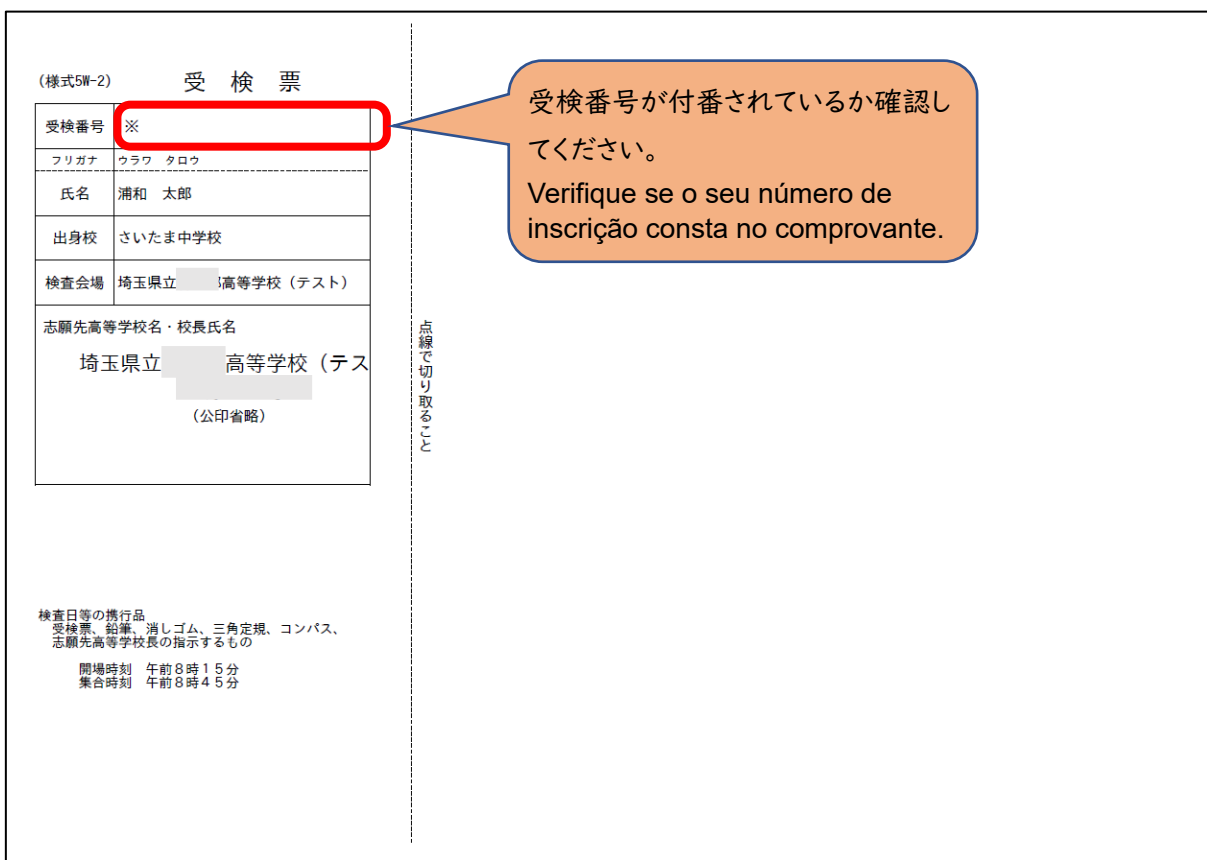